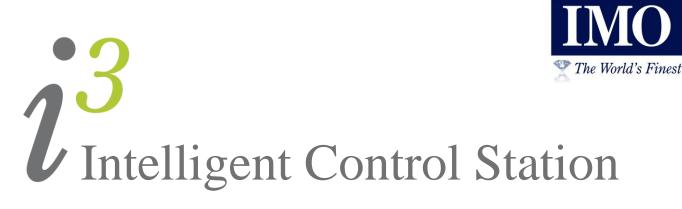

## *i*<sup>3</sup>C Mini User Manual

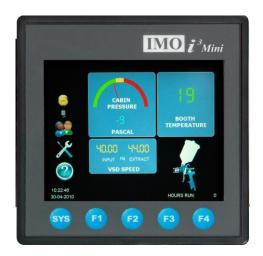

# Think inside the box

### Contents

| TABLE OF CONTENTS                                             |   |
|---------------------------------------------------------------|---|
| SAFETY GUIDELINES                                             | 6 |
| Safety Warnings and Guidelines<br>Grounding                   |   |
| INTRODUCTION                                                  |   |
| Features of i <sup>3</sup> C Mini Intelligent Control Station |   |
| MECHANICAL INSTALLATION                                       |   |
| Overview                                                      |   |
| Mechanical Details & Installation                             |   |
| Mounting Procedures (Installed in a Panel Door)               |   |
| Factors Affecting Panel Layout Design and Clearances          |   |
| Panel Layout Design and Clearance Checklist                   |   |
| ELECTRICAL INSTALLATION                                       |   |
| Grounding Definition                                          |   |
| Ground Specifications                                         |   |
| How to Test for Good Ground                                   |   |
| Primary Power Port                                            |   |
| SERIAL COMMUNICATIONS                                         |   |
| Overview                                                      |   |
| Port Descriptions                                             |   |
| RS-485 Termination                                            |   |
| RS-485 Biasing                                                |   |
| i <sup>3</sup> Configurator Programming via Serial Port       |   |
| Ladder-Controlled Serial Communication                        |   |
| Downloadable Serial Communication Protocols                   |   |
| CAN COMMUNICATIONS                                            |   |
| Overview                                                      |   |
| Port Description                                              |   |
| CAN Port Wiring                                               |   |
| i <sup>3</sup> Configurator Programming via CAN               |   |
| Ladder-Controlled CAN Communication                           |   |
| Using CAN for I/O Expansion (Network I/O)                     |   |
| ETHERNET COMMUNICATION                                        |   |
| Ethernet Module Protocols and Features                        |   |
| Ethernet System Requirements                                  |   |
| Ethernet Module Specifications                                |   |
| Ethernet Module Configuration                                 |   |
| COMMUNICATION OPTIONS                                         |   |

| Overview<br>Modem COM Module Option                                 |      |
|---------------------------------------------------------------------|------|
| -                                                                   |      |
| REMOVABLE MEDIA                                                     |      |
| Overview                                                            |      |
| Micro SD Cards                                                      |      |
| Micro SD File System                                                |      |
| Using the Removable Media Manager                                   |      |
| Using Removable Media to Log Data                                   |      |
| Using Removable Media to Load and Save Applications                 |      |
| Using Removable Media to View and Capture Screens                   |      |
| Removable Media (RM) Function Blocks in i <sup>3</sup> Configurator |      |
| Filenames used with the Removable Media (RM) Function Blocks        |      |
| System Registers used with RM                                       | . 33 |
| GENERAL I/O                                                         | . 35 |
| Overview                                                            | . 35 |
| Removing the i <sup>3</sup> C Mini I/O Cover                        |      |
| Model and I/O Overview                                              |      |
| Solid-State Digital Outputs                                         |      |
| Relay Outputs                                                       |      |
| Digital Inputs                                                      |      |
| Analog Inputs                                                       |      |
| Universal Analog Inputs                                             |      |
| Analog Outputs                                                      |      |
| HIGH SPEED I/O (HSC / PWM)                                          | . 42 |
| Overview                                                            |      |
| Glossary                                                            |      |
| High Speed Counter (HSC) Functions                                  |      |
| High Speed Output Functions                                         |      |
|                                                                     |      |
| SYSTEM SETTINGS AND ADJUSTMENTS                                     | . 54 |
| System Menu - Overview                                              |      |
| System Menu – Navigation and Editing                                |      |
| System Menu – Details                                               |      |
| Touch screen calibration                                            | . 70 |
| USER INTERFACE                                                      | . 71 |
| Overview                                                            | . 71 |
| Displaying and entering Data                                        |      |
| Alpha-numeric keypad                                                |      |
| Screen Navigation                                                   |      |
| Ladder Based Screen Navigation                                      |      |
| Beeper Acknowledgement                                              |      |
| Touch (Slip) Sensitivity                                            |      |
| Alarms                                                              |      |

| Removable Media                                                                                                    |                                                                                                    |
|----------------------------------------------------------------------------------------------------|----------------------------------------------------------------------------------------------------|
| Screen Saver                                                                                                    |                                                                                                    |
| Screen Brightness                                                                                                    |                                                                                                    |
| REGISTERS                                                                                                    |                                                                                                    |
| Register Definitions                                                                                                    |                                                                                                    |
| Useful %S and %SR registers                                                                                                    |                                                                                                    |
| Register Map for i <sup>3</sup> C Mini I/O                                                                                                    |                                                                                                    |
| Resource Limits                                                                                                    |                                                                                                    |
| I <sup>3</sup> CONFIGURATOR CONFIGURATION                                                                                                    |                                                                                                    |
| Overview                                                                                                    |                                                                                                    |
| i <sup>3</sup> Configurator Status Bar                                                                                                    |                                                                                                    |
| Establishing Communications                                                                                                    |                                                                                                    |
| Communicating via MJ1 Serial Port                                                                                                    |                                                                                                    |
| Communicating via On Board Ethernet Port                                                                                                    |                                                                                                    |
| Configuration                                                                                                    |                                                                                                    |
| Digital Input / HSC Configuration                                                                                                    |                                                                                                    |
| Digital Output / PWM Configuration                                                                                                    |                                                                                                    |
| Analog Input Configuration                                                                                                    |                                                                                                    |
| Analog Output Configuration                                                                                                    | 100                                                                                                   |
| FAIL-SAFE SYSTEM                                                                                                    |                                                                                                    |
|                                                                                                    |                                                                                                    |
| Overview                                                                                                    |                                                                                                    |
| Overview<br>Settings                                                                                                    |                                                                                                    |
| Overview<br>Settings<br>Backup / Restore Data                                                                                                    |                                                                                                    |
| Overview<br>Settings<br>Backup / Restore Data<br>Backup i <sup>3</sup> Data:                                                                                             |                                                                                                    |
| Overview<br>Settings<br>Backup / Restore Data<br>Backup i <sup>3</sup> Data:<br>AutoLoad                                                                                 |                                                                                                    |
| Overview<br>Settings<br>Backup / Restore Data<br>Backup i <sup>3</sup> Data:                                                                                             |                                                                                                    |
| Overview<br>Settings<br>Backup / Restore Data<br>Backup i <sup>3</sup> Data:<br>AutoLoad                                                                                 |                                                                                                    |
| Overview<br>Settings<br>Backup / Restore Data<br>Backup i <sup>3</sup> Data:<br>AutoLoad.<br>AutoRun.                                                                    |                                                                                                    |
| Overview<br>Settings<br>Backup / Restore Data<br>Backup i <sup>3</sup> Data:<br>AutoLoad.<br>AutoLoad.<br>AutoRun.                                                       |                                                                                                    |
| Overview<br>Settings<br>Backup / Restore Data<br>Backup i <sup>3</sup> Data:<br>AutoLoad<br>AutoRun<br><b>CLONE UNIT</b><br>Overview                                     |                                                                                                    |
| Overview<br>Settings<br>Backup / Restore Data<br>Backup i <sup>3</sup> Data:<br>AutoLoad<br>AutoRun<br><b>CLONE UNIT</b><br>Overview<br>Clone                            | 101<br>102<br>102<br>102<br>102<br>106<br>108<br><b>109</b><br>109<br>109<br>109<br>112               |
| Overview<br>Settings<br>Backup / Restore Data<br>Backup i <sup>3</sup> Data:<br>AutoLoad<br>AutoRun<br>CLONE UNIT<br>Overview<br>Clone<br>Load Clone<br>MAINTENANCE      | 101<br>102<br>102<br>102<br>102<br>106<br>108<br><b>109</b><br>109<br>109<br>112<br><b>115</b>        |
| Overview<br>Settings<br>Backup / Restore Data<br>Backup i <sup>3</sup> Data:<br>AutoLoad<br>AutoRun<br><b>CLONE UNIT</b><br>Overview<br>Clone<br>Load Clone              |                                                                                                    |
| Overview<br>Settings<br>Backup / Restore Data<br>Backup i <sup>3</sup> Data:<br>AutoLoad<br>AutoRun<br>CLONE UNIT<br>Overview<br>Clone<br>Load Clone<br>Firmware Updates | 101<br>102<br>102<br>102<br>102<br>106<br>108<br>108<br>109<br>109<br>109<br>109<br>112<br>115<br>115 |
| Overview                                                                                                    |                                                                                                    |
| Overview                                                                                                    |                                                                                                    |
| Overview                                                                                                    |                                                                                                    |

Information in this document is subject to change without notice and does not represent a commitment on the part of IMO Precision Controls.

### **SAFETY GUIDELINES**

#### **Safety Warnings and Guidelines**

When found on the product, the following symbols specify:

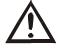

Warning: Consult user documentation.

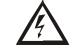

Warning: Electrical Shock Hazard.

WARNING – EXPLOSION HAZARD – Do not disconnect equipment unless power has been switched off or the area is known to be non-hazardous

WARNING: To avoid the risk of electric shock or burns, always connect the safety (or earth) ground before making any other connections.

WARNING: To reduce the risk of fire, electrical shock, or physical injury it is strongly recommended to fuse the voltage measurement inputs. Be sure to locate fuses as close to the source as possible.

WARNING: Replace fuse with the same type and rating to provide protection against risk of fire and shock hazards.

WARNING: In the event of repeated failure, do <u>not</u> replace the fuse again as a repeated failure indicates a defective condition that will <u>not</u> clear by replacing the fuse.

WARNING - EXPLOSION HAZARD - Substitution of components may impair suitability for Class I, Division 2

WARNING - The USB parts are for operational maintenance only. Do not leave permanently connected unless area is known to be non-hazardous

WARNING – EXPLOSION HAZARD - BATTERIES MUST ONLY BE CHANGED IN AN AREA KNOWN TO BE NON-HAZARDOUS

WARNING - Battery May Explode If Mistreated. Do Not Recharge, Disassemble or Dispose of in Fire

WARNING: Only qualified electrical personnel familiar with the construction and operation of this equipment and the hazards involved should install, adjust, operate, or service this equipment. Read and understand this manual and other applicable manuals in their entirety before proceeding. Failure to observe this precaution could result in severe bodily injury or loss of life.

- a. All applicable codes and standards need to be followed in the installation of this product.
- b. For I/O wiring (discrete), use the following wire type or equivalent: Belden 9918, 18 AWG or larger.

Adhere to the following safety precautions whenever any type of connection is made to the module.

- a. Connect the green safety (earth) ground first before making any other connections.
- b. When connecting to electric circuits or pulse-initiating equipment, open their related breakers. Do <u>not</u> make connections to live power lines.
- c. Make connections to the module first; then connect to the circuit to be monitored.
- d. Route power wires in a safe manner in accordance with good practice and local codes.
- e. Wear proper personal protective equipment including safety glasses and insulated gloves when making connections to power circuits.
- f. Ensure hands, shoes, and floor is dry before making any connection to a power line.
- g. Make sure the unit is turned OFF before making connection to terminals. Make sure all circuits are de-energized before making connections.
- h. Before each use, inspect all cables for breaks or cracks in the insulation. Replace immediately if defective.

#### Grounding

Grounding is covered in various chapters within this manual.

## INTRODUCTION

#### Features of *i*<sup>3</sup>C Mini Intelligent Control Station

The  $i^{3}$ C Mini is All-in-one intelligent control stations. They combine control, user interface, I/O and networking into a single, integrated package. Unique features of the  $i^{3}$ C Mini include:

- Bright, 65536 color graphical touch sensing LCD display in all models of  $i^{3}$ C Mini.
- Display of complex graphical objects including trends, gauges, meters and animations.
- Very high performance graphic processing
- Advanced control capabilities including floating point, multiple auto-tuning PID loops and string handling capabilities.
- Removable media for 32 GB of storage of programs, data logging or screen captures.
- *i*CAN networking port for communication with remote I/O, other controllers or PCs.
- High speed USB port for communication with PCs and programming of controller.
- Configurable serial protocols for communication to drives, PLCs, or other serial peripherals.
- Full featured, built-in I/O including high resolution analog, thermocouple, RTD, high speed counters, PWM outputs and relays (depending upon the *i*<sup>3</sup>C Mini model used).
- Advanced high speed I/O capabilities
- $i^3$  Configurator programming software that allows all aspects of the  $i^3$ C Mini to be programmed and configured from one integrated application.
- Optional communication add-on modules
- On board Ethernet port (10/100Mbps) for *i*<sup>3</sup> Configurator programming and application defined communication, with Auto MDI/MDI-X.

#### **MECHANICAL INSTALLATION**

Note: The datasheet is the first document you need to refer to for model-specific information related to  $i^{3}$ C Mini models such as pin-outs, jumper settings, and other key installation information. Visit our website to obtain datasheets, user documentation, and updates.

#### Overview

The mechanical installation greatly affects the operation, safety and appearance of the system. Information is provided to mechanically install the unit such as cut-out sizes, mounting procedures and other recommendations for the proper mechanical installation of the unit.

#### **Mechanical Details & Installation**

#### Mounting Procedures (Installed in a Panel Door)

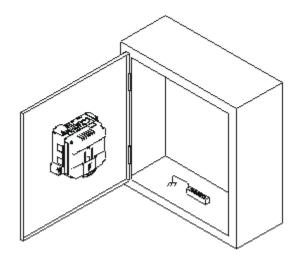

#### Panel Mounting of an *i*<sup>3</sup>C Mini

Once the panel design has been completed using the criteria and suggestions in the following sections, use the following steps to panel mount the  $i^{3}C$  Mini.

1. Remove all connectors from the  $i^{3}$ C Mini unit.

2. Make sure the gasket is installed on the  $i^{3}$ C Mini and is free from dust and debris. Check that the corners of the gasket are secure.

3. Pass the unit through the panel.

4. Insert the each of the four (4) mounting clips into the slots in the  $i^{3}$ C Mini case. One clip should be installed on each corner. Lightly tignten each screw so the clip is held in place.

5. Tighten the screws on the clips such that the gasket is compressed against the panel. Recommended torque is 4 ft lb (5.4 N m).

#### *i*<sup>3</sup>C Mini with Mounting Clips

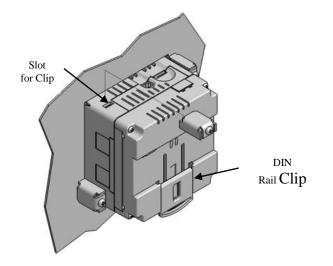

i<sup>3</sup>C Mini Mounting Orientation

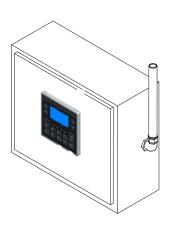

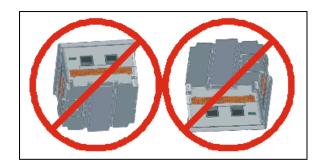

## NOTE: For panel or DIN rail mounting:

The orientation shown above provides for <u>optimum readability</u> of the screen and <u>ease of use</u> of the keypad. **CAUTION: For DIN Rail mounting:** To prevent the unit from slipping off the DIN Rail, do <u>not</u> install the unit on its sides as shown. Be sure the DIN Rail is in the horizontal position.

#### Panel Cut-Out

For installations requiring NEMA4X liquid and dust protection the panel cut out should be cut with a tolerance of  $\pm 0.005$ " (0.1 mm).

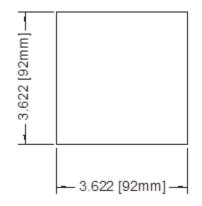

#### *i*<sup>3</sup>C Mini Dimensions

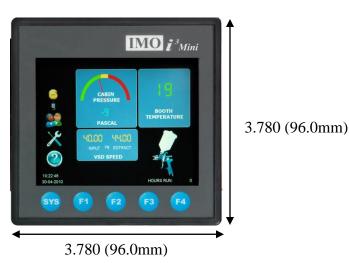

www.imopc.com

#### Factors Affecting Panel Layout Design and Clearances

## Warning: It is important to follow the requirements of the panel manufacturer and to follow all applicable electrical codes and standards.

The designer of a panel layout needs to assess the requirements of a particular system and to consider the following design factors.

#### **Clearance / Adequate Space**

Install devices to allow sufficient clearance to open and close the panel door.

| Minimum Clearance Requirements for Panel Box and Door |                                       |  |  |  |  |  |
|-------------------------------------------------------|---------------------------------------|--|--|--|--|--|
| Minimum Distance between base of device and           | 2 inches (50.80mm)                    |  |  |  |  |  |
| sides of cabinet                                      | · · · · ·                             |  |  |  |  |  |
| Minimum Distance between base of device and           | 1.5 inches (38.10mm)                  |  |  |  |  |  |
| wiring ducts                                          | 1.5 menes (50.10mm)                   |  |  |  |  |  |
| If more than one device installed in panel box        |                                       |  |  |  |  |  |
| <u>(or on door):</u>                                  | 4 inches between bases of each device |  |  |  |  |  |
| Minimum Distance between bases of each                | (101.60mm)                            |  |  |  |  |  |
| device                                                |                                       |  |  |  |  |  |
| When door is closed:                                  |                                       |  |  |  |  |  |
| Minimum distance between device and closed            |                                       |  |  |  |  |  |
| door                                                  | 2 inches (50.80mm)                    |  |  |  |  |  |
| (Be sure to allow enough depth for the $i^{3}$ C      |                                       |  |  |  |  |  |
| Mini.)                                                |                                       |  |  |  |  |  |

#### Grounding

## Warning: Be sure to meet the ground requirements of the panel manufacturer and also meet

<u>Panel box</u>: The panel box needs to be properly connected to earth ground to provide a good common ground reference.

<u>Panel door</u>: Tie a low impedance ground strap between the panel box and the panel door to ensure that they have the same ground reference.

#### **Temperature / Ventilation**

Ensure that the panel layout design allows for adequate ventilation and maintains the specified ambient temperature range. Consider the impact on the design of the panel layout if operating at the extreme ends of the ambient temperature range. For example, if it is determined that a cooling device is required, allow adequate space and clearances for the device in the panel box or on the panel door.

#### Noise

Consider the impact on the panel layout design and clearance requirements if noise suppression devices are needed. Be sure to maintain an adequate distance between the  $i^{3}$ C Mini and noisy devices such as relays, motor starters, etc.

#### **Shock and Vibration**

The  $i^{3}$ C Mini has been designed to operate in typical industrial environments that may inflict some shock and vibration on the unit. For applications that may inflict excessive shock and vibration please use proper dampening techniques or relocate the  $i^{3}$ C Mini to a location that minimizes shock and/or vibration.

#### **Panel Layout Design and Clearance Checklist**

The following list provides highlights of panel layout design factors:

- 1. Meets the electrical code and applicable standards for proper grounding, etc.?
- 2. Meets the panel manufacturer's requirements for grounding, etc.?
- 3. Is the panel box properly connected to earth ground? Is the panel door properly grounded? Has the appropriate procedure been followed to properly ground the devices in the panel box and on the panel door?

- 4. Are minimum clearance requirements met? Can the panel door be easily opened and closed? Is there adequate space between device bases as well as the sides of the panel and wiring ducts?
- 5. Is the panel box deep enough to accommodate the  $i^{3}$ C Mini?
- 6. Is there adequate ventilation? Is the ambient temperature range maintained? Are cooling or heating devices required?
- 7. Are noise suppression devices or isolation transformers required? Is there adequate distance between the base of the  $i^{3}$ C Mini and noisy devices such as relays or motor starters? Ensure that power and signal wires are not routed in the same conduit.
- 8. Are there other requirements that impact the particular system, which need to be considered?

## **ELECTRICAL INSTALLATION**

Note: The datasheet is the first document you need to refer to for model-specific information related to  $i^{3}$ C Mini models such as pin-outs, jumper settings, and other key installation information.

#### **Grounding Definition**

**Ground:** The term *Ground* is defined as a conductive connection between a circuit or piece of equipment and the earth. Grounds are fundamentally used to protect an application from harmful interference causing either physical damage such as by lightning or voltage transients or from circuit disruption often caused by radio frequency interference (RFI).

#### **Ground Specifications**

Ideally, a ground resistance measurement from equipment to earth ground is 0 ohms. In reality it typically is higher. Resistance *greater than* twenty-five (25) ohms can cause undesirable or harmful interference to the device.

#### How to Test for Good Ground

In order to test ground resistance, a Ground Resistance Tester must be used. A typical Ground Resistance Meter Kit contains a meter, two or three wire leads, and two ground rods. Instructions are supplied for either a two-point or three-point ground test. **Error! Reference source not found.**Figure below shows a two-point ground connection test.

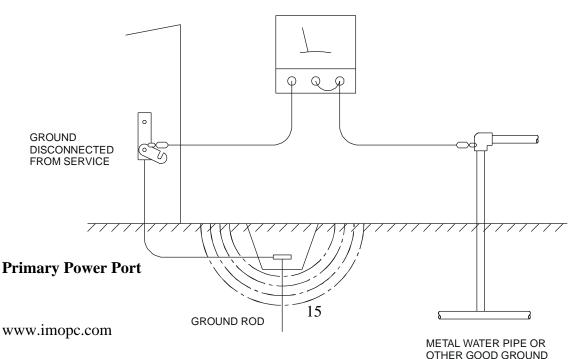

GROUND RESISTANCE METER

| Primary Power Port Pins |      |                                     |  |  |  |  |  |
|-------------------------|------|-------------------------------------|--|--|--|--|--|
| Pin Signal Description  |      |                                     |  |  |  |  |  |
| 1                       |      | Frame Ground                        |  |  |  |  |  |
| 2                       | 0V   | Input power supply ground           |  |  |  |  |  |
| 3                       | +24V | Input power supply positive voltage |  |  |  |  |  |

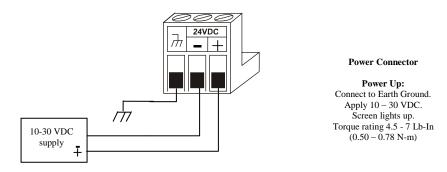

**Power Connector (Primary Power Port)** 

#### SERIAL COMMUNICATIONS

#### Overview

All *i*<sup>3</sup>C Mini models provide two serial ports, which are implemented with single 8-pin modular RJ45 connectors, and are labeled **MJ1** and **MJ2**. The MJ1 serial port is RS-232 while the MJ2 port is RS-485. MJ1 defaults to *i*<sup>3</sup>C Mini programming by connecting it to the COM port of a PC running *i*<sup>3</sup> Configurator. In addition, both MJ1 and MJ2 can be used for application-specific communication, using a variety of standard data exchange protocols.

#### **Port Descriptions**

The MJ1 serial port contains a RS-232 interface with RTS/CTS handshaking.

The MJ2 serial port contains half-duplex RS-485 interface with no handshaking. The MJ2 RS-485 interface provides switchable termination and bias resistors internally.

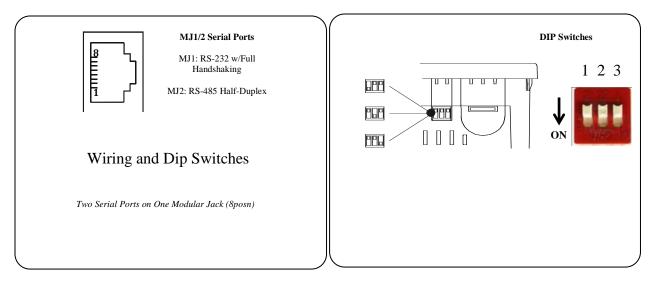

| Pin | Name                      | Default         |     |
|-----|---------------------------|-----------------|-----|
| 1   | <b>RS-485</b> Termination | ON = Terminated | OFF |
| 2   | Spare                     | Always Off      | OFF |
| 3   | Factory Use               | Always Off      | OFF |

| Pin | MJ1 Pi           | MJ1 Pins MJ2 Pins |           |           |  |  |
|-----|------------------|-------------------|-----------|-----------|--|--|
|     | Signal Direction |                   | Signal    | Direction |  |  |
| 8   | TXD              | OUT               | -         | -         |  |  |
| 7   | RXD IN           |                   |           |           |  |  |
| 6   | 0 V Ground       |                   | 0 V       | Ground    |  |  |
| 5   | +5V@60mA         | OUT               | +5V@60mA  | OUT       |  |  |
| 4   | RTS              | OUT               | -         | -         |  |  |
| 3   | CTS              | IN                | -         | -         |  |  |
| 2   |                  |                   | RX- / TX- | IN / OUT  |  |  |
| 1   | _                | _                 | RX+ / TX+ | IN / OUT  |  |  |

#### **RS-485** Termination

Proper RS-485 termination minimizes reflections and improves reliability.

The 485 serial port allows an internal RS-485 termination resistor to be placed across pins 1 and 2 by DIP Switch Setting.

Only the two devices physically located at the endpoints of the RS-485 network should be terminated.

#### **RS-485 Biasing**

RS-485 biasing passively asserts a line-idle state when no device is actively transmitting, which is useful for multi-drop RS-485 networking.

The 485 serial ports allow internal RS-485 bias resistors to be switched in, pulling pin 1 up to 3.3V and pulling pin 2 down to ground. The Set Serial Ports item in the System Menu can be used to enable RS-485 biasing. Also, an application graphics screen that writes to %SR164 can do the same thing. Setting %SR164.1 enables MJ1 biasing and setting %SR164.2 enables MJ2 biasing.

If biasing is used, it should be enabled in only one of the devices attached to the RS-485 network.

#### *i*<sup>3</sup> Configurator Programming via Serial Port

The  $i^{3}$ C Mini MJ1 serial port supports *i*CAN Programming Protocol. If a PC COM port is connected to the  $i^{3}$ C Mini MJ1 serial port,  $i^{3}$  Configurator can access the  $i^{3}$ C Mini for programming and monitoring. Programming can also be done via the CAN port, USB port or Ethernet.

#### Ladder-Controlled Serial Communication

Using Serial Communication function blocks, both MJ1 and MJ2 support Generic, Modbus Master and Modbus Slave Protocols. In addition, external modems can be connected and accessed using Init, Dial and Answer Modem function blocks.

#### **Downloadable Serial Communication Protocols**

Both MJ1 and MJ2 also support downloadable protocols, such as Allen Bradley DF1, *i*CAN Master, GE Fanuc SNP and Modbus Master.

Note: Refer download section of our website for the list of latest supported protocols.

## **CAN COMMUNICATIONS**

#### Overview

All  $i^{3}$ C Mini models provide a CAN networking port, which is implemented with a 5-pin connector. The connector is labeled **CAN1**.

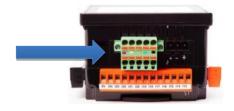

**CAN1** Connector

Like the MJ1 serial port, the CAN1 port can be used for  $i^{3}$ C Mini programming by connecting it to the CAN port of a PC running  $i^{3}$  Configurator. The CAN1 port also allows the  $i^{3}$ C Mini to exchange global data with other  $i^{3}$  controllers and to access remote Network I/O devices (Smart I/O Modules).

#### **Port Description**

The  $i^{3}$ C Mini CAN1 port implements the ISO 11898-2 physical layer and the CAN 2.0A data link layer standards. Also, since the CAN1 port is powered by an internal isolated power supply, external CAN power is not required.

#### **CAN Port Wiring**

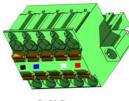

CAN Connector

Use the CAN Connector when using *i*CAN or other CAN network.

Torque rating 4.5 - 7 Lb-In

www.imopc.com

|     | CAN Network & Power Port Pin Assignments |                                               |        |  |  |  |  |  |  |
|-----|------------------------------------------|-----------------------------------------------|--------|--|--|--|--|--|--|
| Pin | Signal                                   | Signal Signal Description                     |        |  |  |  |  |  |  |
| 1   | V-                                       | CAN and Device Ground -<br>Black              | -      |  |  |  |  |  |  |
| 2   | CN_L                                     | CAN Data Low - Blue                           | In/Out |  |  |  |  |  |  |
| 3   | SHLD                                     | Shield Ground - None                          | -      |  |  |  |  |  |  |
| 4   | CN_H                                     | CAN Data High - White                         | In/Out |  |  |  |  |  |  |
| 5   | V+                                       | Positive DC Voltage Input<br>(10-30VDC) - Red | _      |  |  |  |  |  |  |

**CAN Port Connector** 

#### *i*<sup>3</sup> Configurator Programming via CAN

The CAN port supports *i*CAN Programming Protocol. If a PC has a CAN interface installed (via PCI card or USB), and the PC CAN port is connected to the  $i^{3}$ C Mini CAN port,  $i^{3}$  Configurator can access the  $i^{3}$ C Mini for programming and monitoring.

In addition, the  $i^{3}$ C Mini supports single-point-programming of all  $i^{3}$  devices that are connected to an *i*CAN network. If the PC COM port is connected to the  $i^{3}$ C Mini MJ1 serial port, the  $i^{3}$ C Mini can act as a pass-through gateway allowing  $i^{3}$  Configurator to access all  $i^{3}$  devices that are attached to the *i*CAN network.

#### Ladder-Controlled CAN Communication

Using Put and Get Network Words function blocks, the CAN port can exchange digital and analog global data with other  $i^{3}$ C Mini devices (nodes) attached to the CAN network.

In addition, Put and Get Network Heartbeat function blocks allow nodes on the CAN network to regularly announce their presence and to detect the presence (or absence) of other nodes on the network.

#### Using CAN for I/O Expansion (Network I/O)

Connecting Network I/O devices (Smart I/O) to the  $i^{3}$ C Mini CAN port, allows the  $i^{3}$ C Mini I/O to be economically expanded and distributed.

## **Ethernet Communication**

#### **Ethernet Module Protocols and Features**

The following table describes the Ethernet Module Protocols and features supported by  $i^{3}$ C Mini.

| Protocol / Feature      | Protocol / Feature Description             |
|-------------------------|--------------------------------------------|
| ICMP Ping               | Internet Control Message Protocol          |
| EGD (Peer)              | GE Fanuc Ethernet Global Data              |
| SRTP Server             | GE Fanuc Service Request Transfer Protocol |
| <i>i</i> CAN TCP Server | IMO <i>i</i> CAN over Ethernet             |
| Modbus TCP Slave        | Modbus over Ethernet                       |
| Ethernet / IP Server    | ODVA CIP over Ethernet                     |
| FTP Server              | File Transfer Protocol                     |
| HTTP Server             | HyperText Transfer Protocol (Web Server)   |

#### **Ethernet System Requirements**

Full Ethernet functionality requires:

- 1. PC running  $i^3$  Configurator Programming Software Version 9.30 or later (for configuration).
- 2. *i*<sup>3</sup>C Mini controller
- **3**. FTP & HTTP protocols.

#### **Ethernet Module Specifications**

| Speeds           | 10 BaseT Ethernet (10-Mbps)           |
|------------------|---------------------------------------|
|                  | 100 BaseTx Fast Ethernet (100-Mbps)   |
| Modes            | Half or Full Duplex                   |
| Auto-Negotiation | Both 10/100-Mbps and Half/Full Duplex |
| Connector Type   | Shielded RJ-45                        |
| Cable Type       | CAT5 (or better) UTP                  |
| (Recommended)    |                                       |
| Port             | Auto MDI/MDI-X (Auto Crossover)       |

#### **Ethernet Module Configuration**

**Note:** The following configuration is required for all applications regardless of the protocols used. Additional configuration procedures must be performed for each protocol used.

To configure the Ethernet Module, use  $i^3$  Configurator Programming Software to perform the following steps

- 1. On the  $i^3$  Configurator, select the **Controller** menu and its **I/O Configure** sub-menu to open the I/O Configuration dialog
- 2. If configuring a different  $i^3$  Model than the one shown in the I/O Configuration dialog, click on the topmost **Config** button, select the desired  $i^3$  Model, and then click **OK**

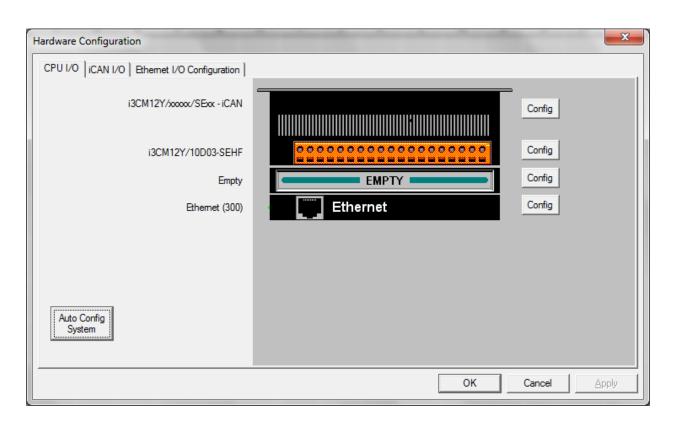

#### I/O Configuration Dialog

3. Click the **Config** button to the right of the Ethernet Module, and then select the Module Setup tab, revealing the Ethernet Module Configuration dialog as shown below.

| Module Configuration                 |                                                                                                    |                                      |                        | ×                                                                             |
|--------------------------------------|----------------------------------------------------------------------------------------------------|--------------------------------------|------------------------|-------------------------------------------------------------------------------|
| I/O Map Module Setup                 |                                                                                                    |                                      |                        | 1                                                                             |
| Register Usage                       |                                                                                                    |                                      |                        |                                                                               |
| IP Address:<br>Net Mask:<br>Gateway: | Default Settings           192         168         254         128           255         255         255         0           0         0         0         0         0         | Register 52-617 52-617 52-617 52-617 | Direction Read Only    | <ul> <li>Use CAN ID for last Octet</li> <li>Enhanced Configuration</li> </ul> |
| Status:<br>Version:                  |                                                                                                    | 16-ВІТ<br>16-ВІТ                     | Read Only<br>Read Only |                                                                               |
| Protocol Support                     | ☐ ICMP (Ping)<br>☐ EGD (Ethemet Global D<br>☐ SRTP Slave (90-30 Sen<br>☐ Modbus TCP Slave<br>☐ Ethemet/IP<br>☐ FTP (File Server)<br>☐ HTTP (Web Server)<br>☐ ASCII Over TCP/IP |                                      |                        | Configure Selected Protocol                                                   |
|                                      |                                                                                                    |                                      | ОК                     | Cancel Apply                                                                  |

#### **Ethernet Module Configuration**

4. Configure the Ethernet Module parameters as follows:

**IP** Address: Enter the static IP Address for the Ethernet Module being configured.

**Note:** IP Addresses are entered as four numbers, each ranging from 0 to 255. These four numbers are called octets and they are always separated by decimal points.

**Net Mask:** Enter the Net Mask (sometimes called Subnet Mask) being used by all nodes on the local network. Typical local networks use Class C IP Addresses, in which case the low octet (rightmost number) is used to uniquely identify each node on the local network. In this case, the default Net Mask value of 255.255.255.0 should be used.

Gateway: Enter the IP Address of a Gateway Server on the local network that allows for communication outside of the local network. To prevent the Ethernet Module from

communicating outside the local network, set the Default Gateway IP Address to 0.0.0.0 (the default setting).

**Status Register:** Enter an  $i^3$  Register reference (such as %R100) to indicate which 16-bit  $i^3$  register will have the Ethernet Status word written to it. Table below shows how this register value is formatted and explains the meaning of each bit in the Status Word.

|           | Ethernet Status Word Register Format |        |     |                            |       |         |                                                          |        |          |     |        |          |         |         |     |
|-----------|--------------------------------------|--------|-----|----------------------------|-------|---------|----------------------------------------------------------|--------|----------|-----|--------|----------|---------|---------|-----|
| High Byte |                                      |        |     |                            |       |         | Low Byte                                                 |        |          |     |        |          |         |         |     |
| Bit       | Bit                                  | Bit    | Bit | Bit                        | Bit   | Bit     | Bit                                                      | Bit    | Bit      | Bit | Bit    | Bit      | Bit     | Bit     | Bit |
| 16        | 15                                   | 14     | 13  | 12                         | 11    | 10      | 9                                                        | 8      | 7        | 6   | 5      | 4        | 3       | 2       | 1   |
| 0         | 0                                    | Dup    | Spd | 0                          | Rx    | Tx      | Link                                                     |        |          |     | TCP Co | nnection | S       |         |     |
| St        | tatus E                              | Rit(g) |     |                            | Ste   | atus Ir | ndicati                                                  | ion    |          |     |        | Statu    | ıs Valı | ues     |     |
| SI<br>SI  | latus I                              | DII(S) |     |                            | 56    | atus II | iuicau                                                   |        |          |     | Mini   | mum      | N       | laxim   | um  |
|           | 0                                    |        |     |                            |       | Rese    | erved                                                    |        |          |     |        | Al       | ways (  | )       |     |
|           | Dun                                  |        |     | Link Duplay (Auto Na       |       |         | Link Duplex (Auto-Negotiated) $0 = \text{Half}$ $1 = Fu$ |        | 0 = Half |     |        | ıll      |         |         |     |
|           | Dup                                  |        |     | Link Duplex (Auto-N        |       |         |                                                          | egotia | .eu)     |     | Dup    | olex     |         | Duple   | X   |
|           | Spd                                  |        |     | Link Speed (Auto-Ne        |       |         |                                                          |        | ed)      |     | 0 = 10 | MHz      | 1 =     | = 100 1 | MHz |
|           | Rx                                   |        |     | Receive State              |       |         |                                                          |        |          |     | 0 = In | active   | 1       | = Act   | ive |
|           | Tx                                   |        |     | Transmit Stat              |       |         |                                                          |        |          |     | 0 = In | active   | 1       | = Act   | ive |
|           | Link                                 |        |     | Link State                 |       |         |                                                          |        |          |     | 0 = D  | own      |         | 1 = U   | p   |
|           | TCP Connections                      |        |     | Total Number of Active TCP |       |         |                                                          |        |          |     |        |          |         |         |     |
| тст       |                                      |        |     | Connections                |       |         |                                                          |        | 0        |     |        | 40       | 40      |         |     |
| ICF       |                                      |        | s   | (iCA                       | N, SR | TP, M   | [odbus                                                   | , EIP, | FTP,     |     | 0      |          | 40      |         |     |
|           |                                      |        |     |                            |       | HT      | TP)                                                      |        |          |     |        |          |         |         |     |

**Version Register:** Enter an  $i^3$  Register reference (such as %R101) to indicate which 16-bit  $i^3$  register will have the Ethernet Firmware Version written to it. The value stored in the Version Register is: (Ethernet Firmware Version \* 100). For example, for Ethernet Firmware Version 4.30, the Version register will contain 430.

#### Ethernet Module Register Usage - Standard Configuration

To perform Standard Configuration, simply leave the Enhanced Configuration checkbox unchecked.

In this case, Net Mask and Gateway cannot be assigned to  $i^3$  registers, while IP Address, Status and Version must be assigned to  $i^3$  registers.

Note that the assigned IP Address register's **Direction** can set to **Read only** or **Read** / **Write**.

If the register is Read only, the Default IP Address becomes the unit's IP Address and is loaded into the assigned register, where it can be read by the application. (Note: In this case, the low octet of the IP Address can be replaced with the unit's CAN Network ID, by checking the **Use CAN ID for last Octet** checkbox.)

If the register is Read / Write, the application should write an IP Address to the assigned register, and this value will then be the unit's IP Address. (In this case, the Default IP Address is used only if communication is lost during an I/O configuration download; otherwise the Default IP Address is ignored.)

The system menu of the  $i^{3}$ C Mini allows temporarily changing the IP address, net mask and gateway. This is useful for initially communicating with the  $i^{3}$ C Mini for commission or making changes in the field. The  $i^{3}$  configuration gets priority after a power cycle or transition to RUN.

#### **Ethernet Module Register Usage - Enhanced Configuration**

To perform Enhanced Configuration, first check the Enhanced Configuration checkbox. In this case, **IP Address, Net Mask, Gateway, Status** and **Version** can all be optionally assigned to  $i^3$  registers. By default, the register edit boxes are empty indicating that no registers are assigned.

As with the IP Address register (described in the Standard Configuration section above), Net Mask and Gateway register **Directions** can be set to **Read Only** or **Read** / **Write**.

#### **Ethernet Module Register Usage – General**

For the Status and Version registers (if configured), the **Direction** settings are always **Read Only**.

The Use CAN ID for last Octet checkbox does not affect Net Mask, Gateway, Status or Version configuration.

#### **Ethernet Module Protocol Configuration**

The **Protocol Support** area contains a list of all the protocols supported by the platform being configured. To activate a protocol, check its checkbox.

For protocols that require additional configuration, click on a listed protocol to select it and then click the **Configure Selected Protocol** button. This will open a new dialog with configuration options for the selected protocol.

### **Communication options**

#### Overview

To supplement the built-in MJ1 and MJ2 serial ports, additional communication options are available. This is accomplished by installing a COM module internal to the  $i^{3}$ C Mini controller.

Previous  $i^3$  controllers shared a serial port with the communication options. The  $i^3$ C Mini has a separate serial port which allows using both MJ1, MJ2 and the communication options simultaneously. Internal to the  $i^3$ C Mini, there is a CPU board, and up to two installed modules. Models  $i^3$ CM12Y/00000-SEHF have no installed I/O or COM modules. All other models have an I/O module in Slot 1 and could have a user-installed COM module in Slot 2.

This chapter briefly describes the Modem COM module options. For detailed information regarding these modules, please refer to the individual documents provided with the modules.

#### Modem COM Module Option

A Modem COM module can be installed to allow  $i^3$  Configurator programming of an  $i^3$ C Mini over a dial-up network. In addition, the application ladder program can take control of the modem for application-specific modem communication.

The Modem COM module supports the standard AT command set and can connect to the dial-up network at speeds up to 14.4 KBaud. Connection speed is auto-negotiated. The Modem COM module connects to the dial-up network (phone line) via a cable with a standard RJ11 modular plug.

To enable  $i^3$  Configurator programming via a dial-up network, the Modem COM module should first be configured as the Default Programming Port, using the  $i^3$ C Mini System Menu. Doing this puts the Modem COM module in auto-answer mode, so  $i^3$  Configurator can call the  $i^3$ C Mini via a remote modem.

To program the ladder application to communicate via the Modem COM module, standard  $i^3$  Configurator Serial and Modem function blocks can be used.

## **REMOVABLE MEDIA**

#### Overview

All *i*<sup>3</sup>C Mini models provide a Removable Media slot, labelled **Memory Card**, which supports standard Micro SD Flash memory cards. Micro SD cards can be used to save and load applications, to capture graphics screens and to log data for later retrieval.

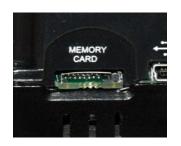

#### Removable Micro SD Memory Card Slot

#### **Micro SD Cards**

When the Micro SD card format was introduced, it was originally called TransFlash. Cards labeled either Micro SD or TransFlash, with up to 32 GB of Flash memory, are compatible with the *i*<sup>3</sup>C Mini Memory slot (larger sizes were not tested at time of publication).

The Memory slot is equipped with a "push-in, push-out" connector and a Micro SD card can be safely inserted into the Memory slot whether the  $i^{3}$ C Mini power is On or Off.

*To install a Micro SD card*: Align its 8-pin gold edge connector down, facing the front of the  $i^{3}$ C Mini unit. Then carefully push it all the way into the Memory slot. Ensure that it clicks into place.

*To remove the Micro SD card*: Push down on the top of the card gently to release the spring. The card pops up for removal.

#### **Micro SD File System**

The Micro SD Memory slot uses the PC-compatible FAT32 File System. This means that a PC, with a Micro SD-compatible card reader, can read files that have been written by the  $i^{3}$ C Mini and can write files that can be read by the  $i^{3}$ C Mini.

However, the  $i^{3}$ C Mini does not support long filenames, but instead implements the 8.3 filename format. This means that all file and directory names must consist of up to 8 characters, followed by an optional dot, and an optional extension with up to 3 characters.

Directories and sub-directories can be nested up to 16 levels deep as long as each pathname string does not exceed 147 characters.

#### Using the Removable Media Manager

The Removable Media Manager is an interactive  $i^{3}$ C Mini screen that performs the following functions:

- a. Display number of total and free K bytes
- b. Browse file and directory lists
- c. Delete files and directories
- d. Format a Micro SD card
- e. Load and save application programs
- f. View screen capture bitmaps

The Removable Media Manager can be accessed via the System Menu or by using  $i^3$  Configurator to place a Removable Media Manager object on an application graphics screen.

| Me              | edia Direc | tory:  |             |       |
|-----------------|------------|--------|-------------|-------|
| 0.JPG           | 26267      | 07-10- | 08 12       | :46   |
| 1 .JPG          | 14272      | 07-10- | 08 12       | :46   |
| 2 .JPG          | 15209      | 07-10- | 08 12       | :46   |
| 3.JPG           | 29708      | 07-10- | 08 12       | :46   |
| 4 .JPG          | 29582      | 07-10- | 08 12       | :47   |
| 5.JPG           | 23263      | 07-10- | 08 12       | :47   |
| 6.JPG           | 14643      | 07-10- | 08 12       | :47   |
| 7.JPG           | 14976      | 07-10- | 08 12       | :47   |
| 8.JPG           | 15994      | 07-10- | 08 12       | :47   |
| 9.JPG           | 17561      | 07-10- | 08 12       | :47   |
| 5116            | 72320 Tota | 1:     | 51195       | 59040 |
| $\Delta \nabla$ | Del Del    |        | Save<br>Pgm | Esc   |

#### Using Removable Media to Log Data

Using Read and Write Removable Media function blocks, an application ladder program can read and write  $i^{3}C$  Mini register data in the form of comma-delimited files, with a .CSV extension. These files are compatible with standard database and spreadsheet PC programs. In addition, an application ladder program can use Rename and Delete Removable Media function blocks to rename and delete files.

#### Using Removable Media to Load and Save Applications

A special file type, with a .PGM extension, is used to store  $i^{3}$ C Mini application programs on Micro SD.

To load an application from Micro SD to the  $i^{3}$ C Mini, use the Removable Media Manager (open the Removable Media Manager in the System Menu) to find and highlight the desired .PGM file, and then press the Enter key.

To save an application from the  $i^{3}$ C Mini to Micro SD, open the Removable Media Manager in the System Menu and press the Save Pgm function key. The application will be saved in a file called **DEFAULT.PGM** in the Micro SD root directory.

**Note:** Saving an application to Micro SD can only be done from the Removable Media System Menu and is not available on a Removable Media Manager object that was placed on an application graphics screen by  $i^3$  Configurator.

 $i^{3}$  Configurator can also save an application directly to a Micro SD card, which is plugged into the PC's Micro SD compatible card reader by selecting the Export to Removable Media item on the  $i^{3}$  Configurator File menu.

#### Using Removable Media to View and Capture Screens

The  $i^{3}$ C Mini File System uses bitmap files with the .BMP extension or JPEG files with the .JPG extension to store  $i^{3}$ C Mini graphic screen captures.

To view a captured *i*<sup>3</sup>C Mini screen, use the Removable Media Manager to find and highlight the desired .BMP or .JPG file, and then press Enter.

To capture an  $i^{3}$ C Mini screen, turning On the assigned **Screen Capture Control Register** will capture the current  $i^{3}$ C Mini graphics screen and write it to the Micro SD card using the assigned **Screen Capture Filename**.

Before capturing an  $i^{3}$ C Mini screen,  $i^{3}$  Configurator must first be used to assign a Screen Capture Control Register and Filename in the application. To do this, first open the Graphics Editor by selecting the View / Edit Screens item on the  $i^{3}$  Configurator Screens menu. Next select the Screen Capture item of the Graphics Editor Config menu and then enter a Control Register and Filename.

#### Removable Media (RM) Function Blocks in *i*<sup>3</sup> Configurator

Note: For detailed information regarding RM function blocks and parameters, refer to the help file in *i*<sup>3</sup> Configurator Software. Refer 'USB Flash Media support for RM Functions for USB flash drive access details.

The following RM functional blocks are available in  $i^3$  Configurator Software. These function blocks will reference

- Micro SD when filename is prefixed with 'A:' or nothing OR

- USB A Flash Drive when filename is prefixed with 'B:'.

#### a. Read RM csv

This function allows reading of a comma-separated value file from the Micro SD interface into the controller register space.

#### b. Write RM csv

This function allows writing of a comma-separated value file to the Micro SD interface from the controller register space.

**c. Rename RM csv:** This function allows renaming a file on the RM card. The data in the file is not changed.

d. Delete RM csv: This function allows deleting a file on the RM card.

**e.** Copy **RM csv:** This function allows copying a file on the RM card. The data in the file is not changed.

#### Filenames used with the Removable Media (RM) Function Blocks

The RM function blocks support the flash with a DOS/Windows standard FAT-16 file system. All names must be limited to the "8.3" format where the filename contains eight characters a period then a three-character extension.

The entire filename including any path must be less than or equal to 147 characters.

When creating filenames and directories it is sometimes desirable to include parts of the current date or time. There are six special symbols that can be entered into a filename that are replaced by the  $i^3$  with current time and date information.

| Filename Special Symbols |                                                   |                |  |  |  |
|--------------------------|---------------------------------------------------|----------------|--|--|--|
| Symbol                   | Description                                       | Example        |  |  |  |
| \$Y                      | Substitutes the current 2 digit year              | 2004 = 04      |  |  |  |
| \$M                      | Substitutes the current month with a 2 digit code | March $= 03$   |  |  |  |
| \$D                      | Substitutes the current day                       | $22^{nd} = 22$ |  |  |  |
| \$h                      | Substitutes the current hour in 24 hour format    | 4 pm = 16      |  |  |  |
| \$m                      | Substitutes the current minute                    | 45 = 45        |  |  |  |
| \$s                      | Substitutes the current second                    | 34 = 34        |  |  |  |

Note that all the symbols start with the dollar sign (\$) character. Date symbols are in upper case, time symbols are in lower case. The following are examples of the substituted time/date filenames:

Current date and time: March 1, 2004 3:45:34 PM

Filename: Data\$M\$D.csv = Data0301.csv

Filename: Year Month Maa  $D_{sh.csv} = Year 04 Month 03 a 01_15.csv$ 

 $Filename: Month_$M\Day_$D\$m_$s.csv = Month_03\Day_01\15_45_34.csv$ 

#### System Registers used with RM

%SR175 Status – This shows the current status of the RM interface.

%SR176 Free Space – This 32-bit register shows the free space on the RM card in bytes.

%SR178 Card Capacity – This 32-bit register shows the total card capacity in kilobytes.

| RM Status Values |                                            |  |  |  |  |
|------------------|--------------------------------------------|--|--|--|--|
| 0                | RM interface OK                            |  |  |  |  |
| 1                | Card present but unknown format            |  |  |  |  |
| 2                | No card in slot                            |  |  |  |  |
| 3                | Card present, but not supported            |  |  |  |  |
| 4                | Card swapped before operation was complete |  |  |  |  |
| 5                | Unknown error                              |  |  |  |  |

Possible status values are shown in the table:

## **GENERAL I/O**

Note: Each  $i^{3}$ C Mini unit is sent with a datasheet in the box. The datasheet is the first document you need to refer to for model-specific information related to  $i^{3}$ C Mini models such as pinouts, jumper settings, and other key installation information.

#### Overview

The  $i^{3}$ C Mini is a compact unit that contains high density, very versatile I/O. Using the I/O properly requires wiring to the proper terminals, configuring jumpers inside the  $i^{3}$ C Mini unit and configuring  $i^{3}$  Configurator properly. This section will offer some tips and suggestions to configure the I/O properly.

#### Removing the *i*<sup>3</sup>C Mini I/O Cover

Warning: Power, including I/O power *must be removed* from the unit prior to removing the back cover. Failure to do so could result in electrocution and/or damage

Some I/O configurations require jumper settings to be changed inside the  $i^{3}$ C Mini unit. Examples of these settings are setting positive or negative logic on digital inputs or setting current or voltage on analog inputs.

Each  $i^{3}$ C Mini I/O jumper is set to a factory default. Refer to the data sheet for your  $i^{3}$ C Mini model to find the default setting to determine if a jumper change is necessary for your application.

To remove the I/O cover of the  $i^{3}$ C Mini, remove the four (4) Phillips screws from the I/O back. It may help to place the  $i^{3}$ C Mini unit face down on a clean work surface. Once the four screws are removed the I/O cover can be lifted straight off.

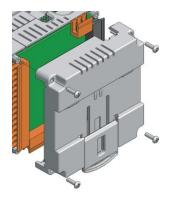

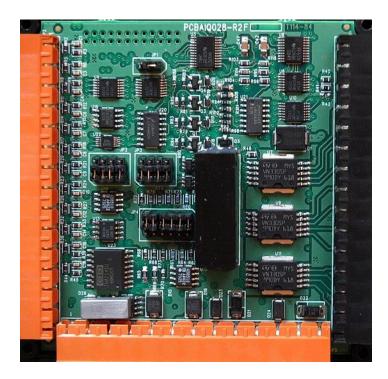

Once the back is removed the jumper selection can be changed. The jumper settings are documented on each data sheet using a diagram and a description of the jumper settings.

To re-install the cover, place the I/O cover back on the unit.

Place the screw back into the hole and turn the screw slowly counter clockwise until it clicks into the threads. This prevents the screw from being cross-threaded. Now turn the screw clock-wise until the cover is firmly secured. Repeat this process for all four (4) screws.

#### Model and I/O Overview

| I/O and Model Overview |                                   |                  |                   |                  |                               |                   |  |  |  |
|------------------------|-----------------------------------|------------------|-------------------|------------------|-------------------------------|-------------------|--|--|--|
| Model                  | Solid State<br>Digital<br>Outputs | Relay<br>Outputs | Digital<br>Inputs | Analog<br>Inputs | Universal<br>Analog<br>Inputs | Analog<br>Outputs |  |  |  |
| I3CM12Y/00000-<br>SEHF |                                   |                  |                   |                  |                               |                   |  |  |  |
| I3CM12Y/10D03-<br>SEHF |                                   | ~                | ✓                 | $\checkmark$     |                               |                   |  |  |  |
| I3CM12Y/10B04-<br>SEHF | $\checkmark$                      |                  | ✓                 | $\checkmark$     |                               |                   |  |  |  |
| I3CM12Y/20B05-<br>SEHF | $\checkmark$                      |                  | ~                 | $\checkmark$     |                               |                   |  |  |  |
| I3CM12Y/13C14-<br>SEHF | $\checkmark$                      |                  | ~                 |                  | $\checkmark$                  | ~                 |  |  |  |

*Table shows the different types of I/O* included with the various  $i^{3}C$  Mini models. Specific specifications, jumper settings and wiring diagrams can be found on the data sheets attached at the end of the manual. Descriptions and applications of the different type of I/O can be found below.

## Solid-State Digital Outputs

Solid-state digital outputs are generally used to activate lamps, low voltage solenoids, relays and other low voltage and low current devices.

*Note:* The digital outputs used on the *i*<sup>3</sup>C Mini are "sourcing" outputs. This means the output applies a positive voltage to the output pin when turned ON. When turned off, the output applies approximately zero volts with respect to the I/O ground.

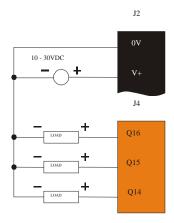

## **Typical Output Wiring**

The digital outputs used in the  $i^{3}$ C Mini have electronic short circuit protection and current limiting. While these electronic protections work in most applications, some application may require external fusing on these outputs.

The digital outputs in the  $i^{3}$ C Mini are typically controlled via %Q bits in the register mapping. Some of the outputs are designed for high-speed applications and can be used for PWM or frequency output applications. Please see the data sheet and the chapter on High Speed I/O for additional information.

When the controller is stopped the operation of each output is configurable. The outputs can hold the state they were in before the controller stopped or they can go to a predetermined state. By

default digital outputs turn off. The digital outputs feature an output fault bit. %I32 will turn on if any of the outputs experience a short circuit, over-current or the output driver overheats.

## **Relay Outputs**

Relay outputs are designed to switch loads that typically have high voltage or current requirements or require isolation that relays provide.

*Note:* The design of the  $i^{3}C$  Mini does not require external coil power for the relays to function. The relays will activate anytime the  $i^{3}C$  Mini is powered.

There are several factors that should be considered when using relays.

**Relay Life** – Relays are mechanical devices that have a long but limited life. Typically, switching more current limits the life of relays.

**Current / Temperature De-Rating** – Products containing relays often have total current limits based on the ambient temperature of the application. Please see the product data sheet for current / temperature de-rating information for relays.

**Fusing** – External fusing is generally required to protect the relays, devices and wiring from shorts or overloads.

- Warning: To protect the module and associated wiring from load faults, use external (5 A) fuse(s) as shown. Fuses of lower current or fusing for the entire system need to be in place to assure the maximum current rating of the unit is <u>not</u> exceeded.
- Warning: Connecting high voltage to any I/O pin can cause high voltage to appear at other I/O pins.

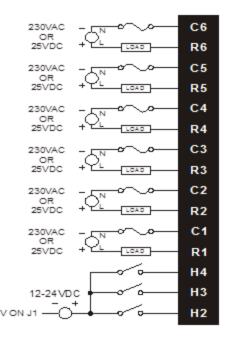

**Protection for Inductive Loads** – Inductive loads can cause reverse currents when they shut off that can shorten the life of relay contacts. Some protective measures need to be determined by an engineer.

## **Output State on Controller Stop**

When the controller is stopped the operation of each output is configurable. The outputs can hold the state they were in before the controller stopped or they can go to a predetermined state. By default relay outputs turn off.

## **Digital Inputs**

Note: Refer to the datasheet for model you are using for details on jumper settings.

*Note:* The digital inputs on the  $i^{3}C$  Mini are designed for low voltage DC inputs. The inputs are designed to support both positive and negative input modes. The mode is set by a jumper setting and a configuration parameter in  $i^{3}$  Configurator. All the inputs on the unit must be configured to the same mode.

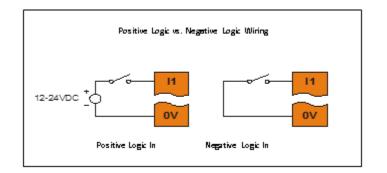

#### **Positive and Negative Inputs**

In positive logic mode a positive voltage applied to the input will turn the input. The internal design of this mode is basically a resistor from the input to I/O ground. This mode is sometimes called sourcing.

In negative logic mode, connecting the input to the I/O ground or zero volts will turn the input on. The internal design of this mode is basically a resistor from the input to the positive I/O voltage (usually 12 or 24 volts). This mode is sometime called sinking.

Some of the digital inputs may support high speed input functional such as counting or frequency measurement.

## Analog Inputs

*Note:* See the data sheet for the i<sup>3</sup>C Mini model you are using for jumper settings and see the appropriate page in this manual for details on how to use i<sup>3</sup> Configurator to configure the digital filtering.

The analog inputs on the  $i^{3}$ C Mini allow voltage or current measurement from a variety of devices. The voltage or current mode is set though jumpers on the unit and settings in  $i^{3}$  Configurator. Each channel can be separately configured for voltage or current mode.

The analog inputs have a digital filter that can be used to filter electrical noise that may be unavoidable in some installations. The downside to digital filtering is the inputs will respond more slowly to sudden changes in the actual input.

## **Universal Analog Inputs**

Note: See the data sheet for the  $i^{3}C$  Mini model you are using for jumper settings and see the appropriate pages in this manual for details on how to use  $i^{3}$  Configurator to configure the digital filtering.

The universal analog inputs provide a high resolution, very flexible interface for a variety of analog inputs. These inputs include voltage, current, thermocouple, RTD and millivolt. Each channel can be configured separately using jumpers and configuration settings in  $i^3$  Configurator.

Like the standard analog inputs, these inputs have a digital filter that can be used to filter electrical noise that may be unavoidable in some installations. The downside to digital filtering is the inputs will respond more slowly to sudden changes in the actual input.

## Analog Outputs

*Note: Refer to the datasheet for i<sup>3</sup>C Mini model you are using for details on jumper settings.* 

The analog outputs on  $i^{3}$ C Mini devices provide high resolution voltage or current outputs. The voltage or current selection is controlled with jumpers and configuration settings in  $i^{3}$  Configurator. Note that each channel can be separately configured for voltage or current mode.

When the controller is stopped the operation of each output is configurable. The outputs can hold the state they were in before the controller stopped or they can go to a predetermined value. By default analog outputs are set to a value of zero.

# HIGH SPEED I/O (HSC / PWM)

## Overview

In addition to the compliment of simple analog and digital I/O, several of the *i*<sup>3</sup>C Mini I/O modules support High Speed Counting (HSC) I/O functions and may also support Pulse Width Modulation (PWM) Output functions (non-relay modules). The HSC functions include: internal timing, frequency, totalizing, pulse width/period and quadrature measurement. The PWM functions include: traditional PWM (with variable rate and duty cycle) and a stepper (limited functionality) with variable acceleration and deceleration rates. To determine function availability, refer to the associated model's Specification/Installation sheet (Digital DC Input/Output sections).

This chapter describes the operation of these high level I/O functions. For configuration details of these functions, see  $i^3$  Configurator Configuration.

|             | Register used to accumulate or store up a sum or count of many items or          |
|-------------|----------------------------------------------------------------------------------|
| Accumulator | events.                                                                          |
| Clear       | A special function to zero out the value in a specific register. (Not used with  |
| Cicai       | Frequency or Period Measurment.)                                                 |
| Disable     | A special function to prevent the counter from running.                          |
| Encoder     | A sensor or transducer for converting rotary motion or position to a series of   |
| Liteodel    | electronic pulses                                                                |
| Frequency   | The number of times an electromagnetic signal repeats an identical cycle in      |
| Input       | a unit of time, usually one second.                                              |
|             | A special function that uses a digital logic circuit to store one or more bits.  |
| Latch       | A latch has a data input, a clock input and an output. When the clock input      |
| (strobe)    | is active, data on the input is "latched" or stored and transferred to the       |
| (511000)    | output register either immediately or when the clock input goes inactive.        |
|             | The output retains its value until the clock goes active again.                  |
| Marker      | Input into the $i^{3}$ C Mini that indicates a particular position. Typically an |
| Warker      | encoder has a marker output that represents a specific point in the rotation.    |
| Polarity    | A Polarity pull-down box is associated with each function and indicates the      |
|             | manner in which the trigger happens (e.g., High level, Low Level, Falling        |
|             | Edge, Rising Edge).                                                              |
| Preload     | A special function used to trigger loading of a value into a register upon an    |

## Glossary

| (load)     | event. (Not used with Frequency or Period Measurement.)                                                                                                    |
|------------|----------------------------------------------------------------------------------------------------|
| Quadrature | A high speed device that expresses the phase relationship between two periodic quantities of the same period when the phase difference between them is one fourth of a period. A coupler in which the two output signals are $90^{\circ}$ out of phase. |
| Totalizer  | A counter that sums the total number of cycles applied to its input.                                                                                                    |

## **High Speed Counter (HSC) Functions**

The  $i^{3}$ C Mini supports two very high speed, configurable counters. There are four dedicated inputs that can be configures to a number of different options. Each of the two counters can run in one of five modes. The modes are Totalizer, Frequency Counter, Pulse Width Measurement, Period Measurement and Quadrature measurement. For some modes, more than one HSC input may be consumed. The measurement values are provided to ladder in a %AI register (see mapping below).

#### Frequency

In frequency mode, the frequency of the input signal is written to the accumulator in terms of Hertz (cycles/second). When using frequency mode, four update selections are provided which specify the width of the sample window. Note that selecting a shorter sample window provides a quicker measurement (faster response) but lowers the frequency accuracy (resolution) and increases the minimum frequency measurement limit. In this mode the Disable and Latch special functions are allowed.

#### Totalize

In totalize mode, the accumulator is simply incremented or decremented each time the input transitions in a specific direction.

There are five different modes the totalizer can run:

Internal – This mode ties the input to the counter to an internal 10MHz or 1MHz clock. The special functions can be used to accurately time events.

Count Up – This increments the accumulator when the input is enabled. Note that two inputs can be assigned. Either input can cause the counter to increment. The second input can also be disabled.

Count Down - This decrements the accumulator when the input is enabled. Note that two inputs can be assigned. Either input can cause the counter to decrement. The second input can also be disabled.

Up/Down (Input 1 UP/Input 2 Down) – In this mode, input one(assigned to any of the four inputs) increments the counter, while input 2 (also assigned to any of the 4 inputs) decrements the counter.

Clk/Dir (Input 1 Clk, Input 2 Dir) – This mode uses input 1 as a clock signal to increment or decrement the counter and then uses input 2 to decide the direction. Input 2 disabled increments the counter, while input 2 enabled decrements the counter.

Note, the totalize mode enables the Disable, Latch, Preload, and Clear special functions.

#### Pulse Width Measurement

In pulse width measurement mode, the high-speed input can measure the width of a pulse stream in one of two modes and provides a continuous indication of the last sampled value. In this mode the Disable and Latch special functions are allowed

Width High 1  $\mu$ s Counts – In this sub-mode the accumulator value will contain the number of 1  $\mu$ s counts the pulse is high.

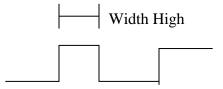

Width Low 1  $\mu$ s Counts - In this sub-mode the accumulator value will contain the number of 1  $\mu$ s counts the pulse is low.

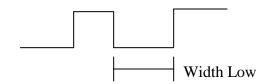

#### **Period Measurement**

In period measurement mode, the high-speed input can measure the period of a pulse stream in one of two modes and provides a continuous indication of the last sampled value. In this mode the Disable and Latch special functions are allowed.

Period Rising Edges 1  $\mu$ s Counts – In this sub-mode the period of the input signal is reported in one (1)  $\mu$ s units. The period measurement will start on the rising edge of the input.

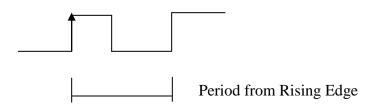

Period Falling Edges 1  $\mu$ s Counts – In this sub-mode the period of the input signal is reported in one (1)  $\mu$ s units. The period measurement will start on the falling edge of the input.

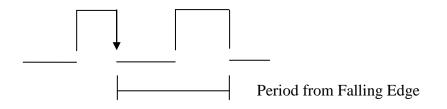

#### Quadrature

Quadrature mode uses two HSC inputs, any of the four HSC inputs can be assigned for this purpose.

Quadrature mode works much like the totalizer except the accumulator will automatically increment or decrement based on the rotation phase of the two inputs. See the following example for more details. Quadrature inputs are typically used for reporting the value of an encoder.

Two modes are available for quadrature that select whether the accumulator counts up or down when the phase of input 1 leads input 2. Check your encoder's documentation to

determine the output form it uses or try both modes to determine if the encoder counts up when expected.

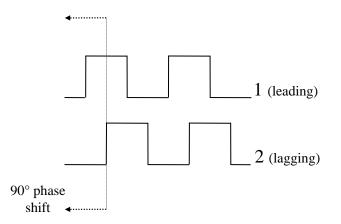

Using the above waveforms and a HSC input configuration of "Quadrature" - "1 leads 2, count up," the accumulator will count up when 1 is rising and 2 is low, 1 is high and 2 is rising, 1 is falling and 2 is high, and when 1 is low and 2 is falling. This results in 4 counts per revolution. So in order to determine the number of cycles, the accumulator would have to be divided by 4.

Marker reset operation is configured in the special operations and can be assigned to any of the 4 high speed inputs or can be assigned to be controlled by a "Q" bit in ladder.

Note, the quadrature mode enables the Disable, Latch, Preload, Clear and Marker special functions.

#### **Register Match**

All counter modes support a register match function. When the accumulator value matches the Match 1 or Match 2 value setup in %AQ registers a high speed output with either turn on, turn off or toggle based on settings in  $i^3$  Configurator.

#### **HSC Functions Register Map**

The register assignments for the high speed I/O can be moved via a setting in  $i^3$  Configurator. The values shown are the DEFAULT values and may not match the same starting point as the values shown below.

| Register              | Frequency               | Pulse        | Totalize                                 | Quad                |
|-----------------------|-------------------------|--------------|------------------------------------------|---------------------|
| %AI401-402            |                         | Accumulate   | or - Counter 1                           |                     |
| %AI403-404            | Latch Value – Counter 1 |              |                                          |                     |
| AI405-406             | Accumulator – Counter 2 |              |                                          |                     |
| %AI11-12              |                         | Latch Value  | e – Counter 2                            |                     |
|                       |                         |              |                                          |                     |
| %AQ401-402            |                         |              | Preload -                                | - Counter 1         |
| %AQ403-404            |                         | Match1 -     | - Counter 1                              |                     |
| %AQ405-406            |                         | Match2 -     | - Counter 1                              |                     |
| %AQ401-402            |                         |              |                                          | - Counter 2         |
| %AQ403-404            |                         | Match1 -     | - Counter 2                              |                     |
| %AQ405-406            |                         |              | - Counter 2                              |                     |
| 7071Q+03-+00          |                         | Witten2      |                                          |                     |
| %Q1601                |                         | Latah        | Counter 1                                |                     |
| %Q1601<br>%Q1602      |                         | Laich –      |                                          | - Counter 1         |
| %Q1602<br>%Q1603      |                         |              |                                          | Counter 1           |
| %Q1603<br>%Q1604      |                         | Disable      | - Counter 1                              |                     |
| %Q1604<br>%Q1605      |                         | Disable -    | Direction – Counter1                     |                     |
| %Q1605<br>%Q1606      |                         |              |                                          | et – Counter 1      |
| -                     |                         |              | -                                        | ble – Counter 1     |
| %Q1607<br>%Q1608      |                         |              |                                          | ble – Counter 1     |
| %Q1608<br>%Q1609      |                         |              | Laten Disad                              | Disable Marker – C1 |
| -                     |                         |              |                                          | Latch Marker – C1   |
| %Q1610                |                         |              |                                          | Preload Marker – C1 |
| %Q1611                |                         |              |                                          | Clear Marker – C1   |
| %Q1612<br>%Q1613-1616 |                         | Dog          | erved                                    | Clear Warker – CI   |
| %Q1613-1616<br>%Q1617 |                         |              | Counter 2                                |                     |
| %Q1617<br>%Q1618      |                         | Laich –      |                                          | - Counter 2         |
| %Q1619                |                         |              |                                          | Counter 2           |
| %Q1619<br>%Q1620      |                         | Disabla      | - Counter 2                              | Counter 2           |
| %Q1620<br>%Q1621      |                         | Disable -    | Direction – C2                           |                     |
| -                     |                         |              |                                          | et – Counter 2      |
| %Q1622<br>%Q1623      |                         |              |                                          | ble – Counter 2     |
| -                     |                         |              |                                          | ble – Counter 2     |
| %Q1624<br>%Q1625      |                         |              |                                          | Disable Marker – C2 |
| %Q1625<br>%Q1626      |                         |              |                                          | Latch Marker – C2   |
| %Q1626<br>%Q1627      |                         |              |                                          | Preload Marker – C2 |
| %Q1627<br>%Q1628      |                         |              |                                          | Clear Marker – C2   |
| 70Q1020               |                         |              |                                          |                     |
| %I1601                |                         | Overflow Flo | ag – Counter 1                           |                     |
| %11601                |                         |              | lag – Counter 1                          |                     |
| %11602                |                         |              | eed Out 1                                |                     |
| %I1603<br>%I1604      |                         |              | erved                                    |                     |
| %11604                |                         |              | ag – Counter 2                           |                     |
| %11605                |                         |              | $\log - Counter 2$<br>$\log - Counter 2$ |                     |
| %11608                |                         |              | eed Out 2                                |                     |
|                       |                         |              |                                          |                     |
| %I1608                |                         | Kes          | erved                                    |                     |

## **High Speed Output Functions**

On units that supports the PWM, two dedicated outputs are available that can be configured for one of four modes of operation. Those modes are Normal, PWM, HSC Match and Stepper.

#### Normal

When either Q1 or Q2 is configured for Normal operation, the digital output registers %Q1 and %Q2 drives that respective output.

## PWM

When either Q1 or Q2 is configured for PWM, the PWM function drives that respective output. Both PWM channels may be individually enabled and can have independent frequency and duty cycles.

The PWMs require two parameters (%AQs) to be set for operation. These parameters may be set at run-time.

• Duty Cycle

The Duty Cycle is a 32 bit value from 0 to 32,000 indicating the relative duty cycle of the output. For example a value of 8000 would indicate a 25% duty cycle; a value of 16,000 would indicate a 50% duty cycle. 0 turns the output off, 32,000 turns the output on.

• Frequency

The Frequency is a 32 bit value indicating the output frequency in Hertz. One over the frequency is the period.

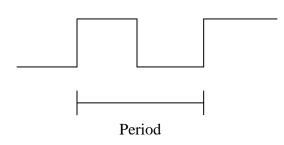

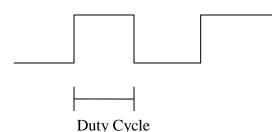

At controller power-up or during a download, the PWM output is maintained at zero until both the Frequency and the Duty cycle are loaded with non-zero values.

When the controller is placed in stop mode, the state of the PWM outputs is dependent on the *PWM State on Controller Stop* configuration. This configuration allows for either hold-last-state or with specific frequency and duty cycle counts. Specifying zero for either the period or duty causes the PWM output to remain low during stop mode.

Note for standard I/O modules that the nominal output driver turn-on-time delay (to reach 50% output) is 25 microseconds. Therefore, this limitation should be considered when determining both the minimum pulse width and the duty cycle accuracy of the application.

## HSC Output (High Speed Counter Match)

When either Q1 or Q2 is configured for HSC Output operation, HSC1 or HSC2 turns on, off or toggles based on a comparison between the counter accumulator and match registers.

## **Stepper Function**

The  $i^{3}$ C Mini supports two stepper functions, one on each high speed output. The Stepper requires five parameters (%AQs) to be set for operation. These parameters may be set at run-time but are 'latched' when the stepper is commanded to start.

## Start Frequency (cycles per second)

This value sets the frequency for the first cycle during the acceleration phase and the frequency of the last cycle during the deceleration phase. When an acceleration or deceleration count is specified, the Start Frequency must be greater than 0 and must not exceed the run frequency or an error is generated.

#### Run Frequency (cycles per second)

This value sets the frequency for the last cycle during the acceleration phase, the consistent frequency during the run phase, and the frequency of the first cycle during the deceleration mode. The Run Frequency must be greater than 0 and must not exceed 5000 cycles/sec. or an error is generated.

#### Acceleration Count

This value sets the number of cycles to occur within the acceleration phase. The frequency of the cycles within this mode will vary linearly between the specified Start and Run frequency. The Acceleration count must not equal 1 or an error is generated. Setting this value to zero disables this phase.

#### Run Count

This value sets the number of cycles to occur within the run phase. The frequency of the cycles within this mode is constant at the specified Run frequency. The Run count may be any value. Setting this value to zero disables this phase.

#### **Deceleration Count**

This value sets the number of cycles to occur within the deceleration phase. The frequency of the cycles within this phase will vary linearly between the specified Run and Stop frequency. The Deceleration count must not equal 1 or an error is generated. Setting this value to zero disables this phase.

The stepper provides two Boolean registers to provide stepper status

#### Ready/Done

A high indication on this register indicates the stepper sequence can be started (i.e. not currently busy).

#### Error

A high indication on this register indicates that one of the analog parameters specified above is invalid or the stepper action was aborted before the operation was complete. This register is cleared on the next start command if the error was corrected.

The stepper requires one discrete register to control the stepper action. Setting this register starts the stepper cycle. This register must remain set to complete the entire cycle. Clearing this register before the cycle is complete aborts the step sequence and sets the error bit.

Note that setting the PLC mode to Stop while the stepper is in operation causes the stepper output to immediately drop to zero and the current stepper count to be lost.

Note that stepper output level may cause damage or be incompatible with some motor driver inputs. Consult drive documentation to determine if output level and type is compatible.

#### PWM functions register map

The register assignments for the high speed I/O can be moved via a setting in  $i^3$  Configurator. The values shown are the DEFAULT values and may not match the same starting point as the values shown below.

| Register       | PWM                       | Stepper                        |
|----------------|---------------------------|--------------------------------|
| %AQ421-<br>422 | PWM 1 Duty Cycle (32-bit) | Start Frequency – Stepper 1    |
| %AQ423-<br>424 | PWM 1 Frequency           | Run Frequency – Stepper 1      |
| %AQ425-<br>426 |                           | Acceleration Count – Stepper 1 |
| %AQ427-<br>428 |                           | Run Count – Stepper 1          |
| %AQ429-<br>430 |                           | Deceleration Count – Stepper 1 |
| %AQ431-<br>432 | PWM 2 Duty Cycle (32-bit) | Start Frequency – Stepper 2    |
| %AQ433-<br>434 | PWM 2 Frequency           | Run Frequency – Stepper 2      |
| %AQ435-<br>436 |                           | Acceleration Count – Stepper 2 |
| %AQ437-<br>438 |                           | Run Count – Stepper 2          |
| %AQ439-<br>440 |                           | Deceleration Count – Stepper 2 |
|                |                           |                                |
| %Q1            |                           | Digital Out – Stepper 1        |
| %Q2            |                           | Digital Out – Stepper 2        |
|                |                           |                                |
| %I1617         |                           | Ready/Done – Stepper 1         |
| %I618          |                           | Error – Stepper 1              |
| %I1619         |                           | Ready/Done – Stepper 2         |
| %1620          |                           | Error – Stepper 2              |

#### **PWM Examples**

#### Example 1

To get a 50% Duty Cycle @ 10 kHz waveform on PWM1:

Set %AQ421-422 = 16,000 (duty cycle) Set %AQ423-424 = 10,000 (frequency)

#### Example 2

To get a 50% Duty Cycle on PWM1 and 90 % Duty Cycle on PWM2 @ 1 kHz waveform:

Set %AQ421-422 = 16,000 (duty cycle) Set %AQ423-424 = 1,000 (frequency

Set %AQ431-432 = 28,800 (duty cycle (32000 \* 0.9)) Set %AQ433-434 = 1,000 (frequency

#### Example 3

To turn PWM 1 output ON all the time

Set %AQ421-422 = 32,000 (duty cycle) Set %AQ423-424 = Any Value (frequency

#### Example 4

To turn PWM 1 output OFF all the time

Set %AQ421-422 = 0 (duty cycle) Set %AQ423-424 = Any Value (frequency

#### **Stepper Examples**

#### Example 1

10,000,000 steps control sequence

The following example starts at 2.5 kHz and ramps up to 5 kHz during the first 1,000,000 steps. Then, it runs at 5 kHz for the next 8,000,000 steps. Finally during the last 1,000,000 steps it slows to a stop.

| Set $%$ AQ1 = 2500 (Hz)      | {Start Frequency}    |
|------------------------------|----------------------|
| Set $%AQ2 = 5000 (Hz)$       | {Run Frequency}      |
| Set %AQ3-4 = 1000000 (Steps) | {Acceleration Count} |
| Set %AQ5-6 = 8000000 (Steps) | {Run Count}          |
| Set %AQ7-8 = 1000000 (Steps) | {Deceleration Count} |

#### Example 2

5,000,000 steps control sequence

The following example starts at 0.5 kHz and ramps up to 1 kHz during the first 2,000,000 steps. Then, it runs at 1 kHz for the next 2,000,000 steps. Finally during the last 1,000,000 steps it slows to a stop.

| Set $%$ AQ1 = 500 (Hz)       | {Start Frequency}    |
|------------------------------|----------------------|
| Set $%AQ2 = 1000 (Hz)$       | {Run Frequency}      |
| Set %AQ3-4 = 2000000 (Steps) | {Acceleration Count} |
| Set %AQ5-6 = 2000000 (Steps) | {Run Count}          |
| Set %AQ7-8 = 1000000 (Steps) | {Deceleration Count} |

#### Example 3

6,000,000 steps control sequence

The following example starts at 50 Hz and ramps up to 250 Hz during the first 150,000 steps. Then, it runs at 250 Hz for the next 5,500,000 steps. Finally during the last 350,000 steps it slows to a stop.

| Set $%$ AQ1 = 50 (Hz)        | {Start Frequency}    |
|------------------------------|----------------------|
| Set $%AQ2 = 250$ (Hz)        | {Run Frequency}      |
| Set %AQ3-4 = 150000 (Steps)  | {Acceleration Count} |
| Set %AQ5-6 = 5500000 (Steps) | {Run Count}          |
| Set %AQ7-8 = 350000 (Steps)  | {Deceleration Count} |

## SYSTEM SETTINGS AND ADJUSTMENTS

#### **System Menu - Overview**

The *i*<sup>3</sup>C Mini has a built-in System Menu, which lets the user view System Settings and makes adjustments. To start the System Menu, press the SYSTEM key (or set %SR3 to 1), which will display the Main Menu. Then use the  $\downarrow$  and  $\uparrow$  (Up Arrow or Down Arrow) keys to select a **Main Menu** item and press **Enter** (Return Arrow) to display the item's Sub-Menu.

#### **Sub-Menus**

**Sub-Menus** 

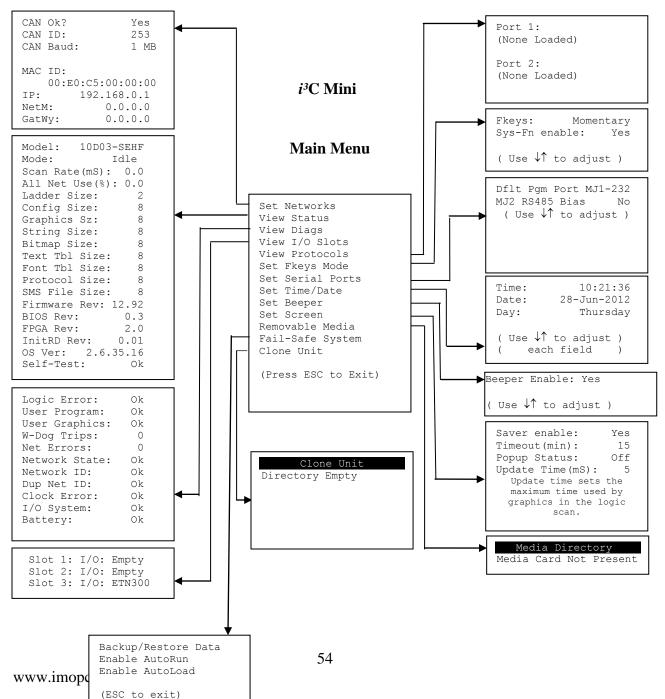

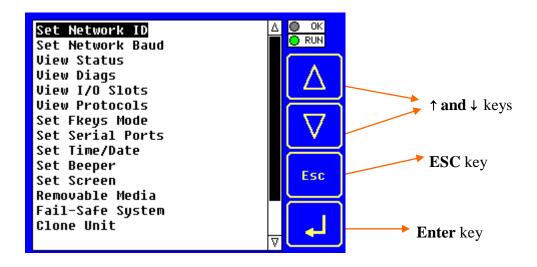

#### System Menu Screenshot

## System Menu – Navigation and Editing

As mentioned above, the System Menu is started by pressing the System key on the  $i^{3}$ C Mini. Next press **ESC** to exit the System Menu, or use  $\downarrow$  and  $\uparrow$  to select an item and press **Enter** to display the item's Sub-Menu.

A Sub-Menu generally shows a list of System Settings and their values. After opening a Sub-Menu, if any of its System Settings are editable, the first System Setting that can be edited is highlighted. If desired, the  $\downarrow$  and  $\uparrow$  keys can be used to select a different System Setting to be edited.

At this point, either press **ESC** to exit the Sub-Menu (returning to the Main Menu) or press **Enter** to edit the highlighted System Setting. If **Enter** is pressed, the System Setting's value will be highlighted, indicating that it is ready to be modified.

When modifying a System Setting's value, use either the arrow keys ( $\leftarrow \rightarrow \downarrow \uparrow$ ) appropriate touch screen icons to select a new value.

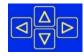

or the

The arrow keys are used to edit System Settings that have just a few possible values. Each time the arrow key is pressed, a new possible value is displayed. When the desired value appears, press the **Enter** key to save it; otherwise press the **ESC** key to cancel the edit.

The numeric keys are normally used to enter numeric System Settings.

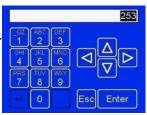

In addition, to edit a single numeric digit, use the  $\leftarrow$  or  $\rightarrow$  key to select the digit and then either press a numeric key or use  $\downarrow$  or  $\uparrow$  to modify the digit. In any case, after entering the new desired value, press the **Enter** key to save it; otherwise press the **ESC** key to cancel the edit.

## System Menu – Details

The following sections describe each of the Sub-Menus in detail.

## Set Networks

This sub menu allows setting for the CAN and Ethernet network to be viewed or changed.

| CAN Ok?<br>properly    | Yes                                | = CAN1 connected to a CAN network and functioning                                                                                            |
|------------------------|------------------------------------|----------------------------------------------------------------------------------------------------|
|                        | No                                 | = Not ready to communicate on CAN network                                                                                                    |
| CAN ID:<br>network     | 1 to 253                           | = This node's <i>i</i> CAN Network ID; must be unique on                                                                                     |
| CAN Baud?              | 125 KB<br>250 KB<br>500 KB<br>1 MB | <ul> <li>= 125 KBaud CAN network</li> <li>= 250 KBaud CAN network</li> <li>= 500 KBaud CAN network</li> <li>= 1 MBaud CAN network</li> </ul> |
| MAC ID:                |                                    | Displays the Ethernet MAC ID of the unit                                                                                                    |
| IP:<br>NetM:<br>GatWy: |                                    | Displays the Ethernet IP address of the unit<br>Displays the Ethernet net mask of the unit<br>Displays the Ethernet gateway of the unit      |

Note: The IP address, Net Mask and Gateway can be changed from the system menu. This is designed for commissioning or temporary field changes. The actual parameters are defined in  $i^3$  Configurator under the Ethernet configuration.

#### **View Status**

The View Status Sub-Menu displays up to 19 System Settings. Only the **Mode** System Setting is editable.

| Model:                       |                     | = Model number of this <i>i</i> <sup>3</sup> C Mini unit<br>00= no I/O module                                            |
|------------------------------|---------------------|----------------------------------------------------------------------------------------------------|
| Mode:                        | Idle<br>DoIO<br>Run | = $i^{3}$ C Mini is in Idle mode<br>= $i^{3}$ C Mini is in Do I/O mode<br>= $i^{3}$ C Mini is in Run mode                |
| Scan Rate(mS):               | 0.0<br>0.1 to 999.9 | <ul> <li>= <i>i</i><sup>3</sup>C Mini is not in Run mode</li> <li>= Average number of mS for each ladder scan</li> </ul> |
| Net Use %:                   | 0.0 to 100.0        | = CAN network bandwidth % used by this $i^{3}$ C Mini node                                                               |
| All Net Use %:               | 0.0 to 100.0        | = CAN network bandwidth % used by all nodes                                                                              |
| Ladder Size:                 | Х                   | = Number of bytes in application ladder program                                                                          |
| Config Size:                 | Х                   | = Number of bytes in application I/O configuration                                                                       |
| Graphics Size:               | Х                   | = Number of bytes in application graphic screens                                                                         |
| String Size:                 | Х                   | = Number of bytes in application string table                                                                            |
| Bitmap Size:                 | Х                   | = Number of bytes in application bitmaps                                                                                 |
| Text Tbl Size:               | Х                   | = Number of bytes in application text tables                                                                             |
| Font Tbl Size:               | х                   | = Number of bytes in application font tables                                                                             |
| Protocol Size:               | х                   | = Number of bytes in application downloaded protocols                                                                    |
| SMS File Size: configuration | Х                   | = Number of bytes in application SMS protocol                                                                            |
| Firmware Rev:                | xx.yy               | = Current firmware version                                                                                               |
| OS Ver:                      | a.b.cd.yz           | = Current Operating System version                                                                                       |
| FPGA Rev:                    | x.y                 | = Current FPGA version (High Speed IO Sub System)                                                                        |

| InitRD Rev: | x.yz | = Bootloader version                                                                                |
|-------------|------|----------------------------------------------------------------------------------------------------|
| Self-Test:  |      | <ul><li>= All power-on self-tests passed</li><li>= One or more power-on self-tests failed</li></ul> |

#### **View Diags**

| Logic Error:   | Ok | OK       |
|----------------|----|----------|
| User Program:  | Ok | RUN      |
| User Graphics: | Ok |          |
| W-Dog Trips:   | 0  |          |
| Net Errors:    | 0  |          |
| Network State: | Ok |          |
| Network ID:    | Ok | $\nabla$ |
| Dup Net ID:    | Ok |          |
| Clock Error:   | Ok |          |
| I/O System:    | Ok | 1000     |
| Battery:       | Ok | Esc      |
|                |    |          |
|                |    |          |

The View Diags Sub-Menu displays up to 11 System Diagnostics, none of which are editable.

The first two System Diagnostics are critical. If any of them indicate a Fault condition, the  $i^{3}$ C Mini will not enter or remain in Run mode, and the problem must be investigated and corrected.

| Logic Error:<br>firmware      | Ok    | = All executed ladder instructions are legal for loaded     |
|-------------------------------|-------|-------------------------------------------------------------|
| found                         | Fault | = A ladder instruction <u>not</u> supported by firmware was |
| User Program:<br>successfully | Ok    | = Ladder program and I/O configuration loaded               |
| failed                        | Fault | = Ladder program or I/O configuration not loaded or load    |

The last nine System Diagnostics are informational. If any of them indicate a Warning condition, the  $i^{3}$ C Mini can still enter and remain in Run mode, but the problem should be investigated and corrected.

| User Graphics: | Ok<br>Fault | <ul><li>Application graphics objects loaded successfully</li><li>Application graphics objects not loaded or load failed</li></ul> |
|----------------|-------------|----------------------------------------------------------------------------------------------------|
| W-Dog Trips:   | 0           | = Watchdog timer has not tripped since the last power-up                                                                          |

|                          | Х             | = Number of times watchdog timer has tripped                                                                                            |
|--------------------------|---------------|----------------------------------------------------------------------------------------------------|
| Net Errors:<br>occurred  | 0<br>x        | <ul><li>= No CAN network bus-off errors have occurred</li><li>= Number of CAN network bus-off errors that have</li></ul>                |
| Network State:           | Ok<br>Warning | <ul><li>= At least one other node was found on the CAN network</li><li>= No other nodes were found on the CAN network</li></ul>         |
| <b>Network ID:</b><br>up | Ok<br>Warning | <ul><li>= This node's CAN Network ID is in the range 1 to 253</li><li>= This node's CAN Network ID was out of range at power-</li></ul> |
| Dup Net ID:              | Ok<br>Warning | <ul><li>= This node's Network ID is unique on the CAN network</li><li>= This node's Network ID is duplicated in another node</li></ul>  |
| Clock Error:             | Ok<br>Warning | <ul><li>= Time and date have been set</li><li>= Time and date need to be set</li></ul>                                                  |
| I/O System:<br>modules   | Ok            | = I/O configuration matches the installed I/O and COM                                                                                   |
| modules                  | Warning       | = I/O configuration needs updating to match installed                                                                                   |
| Battery:                 | Ok<br>Warning | <ul><li>Backup battery operating properly</li><li>Backup battery needs to be replaced</li></ul>                                         |

## View I/O Slots

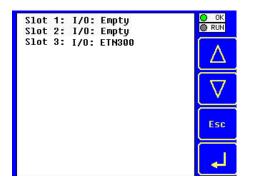

The View I/O Slots Sub-Menu displays three System Settings, all of which are not editable.

Internal to the  $i^{3}$ C Mini, there is a CPU board, and up to two installed modules. Model  $i^{3}$ CM12Y/00000-SEHF has no installed I/O modules. All other models have an I/O module and can have a user-installed COM module.

Depending on which I/O module is installed and which I/O module has been configured by  $i^3$  Configurator, one of the following six System Settings should appear for Slot 1:

| Slot 1: I/O: Empty  | = No I/O module installed or configured                   |  |  |
|---------------------|-----------------------------------------------------------|--|--|
| Slot 1:*Unsupported | = Unsupported I/O module installed                        |  |  |
| Slot 1:-I/O Missing | = No I/O module installed but an I/O module is configured |  |  |
| Slot 1:+I/O: yy     | = yy I/O module installed but no I/O module configured    |  |  |
| Slot 1:?I/O: yy     | = yy I/O module installed but another I/O module          |  |  |
| configured          |                                                           |  |  |
| Slot 1: I/O: yy     | = yy I/O module installed and configured properly         |  |  |

Depending on the COM module that is installed and the COM module that has been configured by  $i^3$  Configurator, one of the following six System Settings appears for Slot 2:

| Slot 2: I/O: Empty         | = No COM module installed or configured               |  |  |
|----------------------------|-------------------------------------------------------|--|--|
| Slot 2:*Unsupported        | = Unsupported COM module installed                    |  |  |
| Slot 2:-I/O Missing        | = No COM module installed but a COM module is         |  |  |
| configured                 |                                                       |  |  |
| Slot 2:+I/O: XzC           | = z COM module installed but no COM module configured |  |  |
| Slot 2:?I/O: XzC           | = z COM module installed but another COM module       |  |  |
| configured                 |                                                       |  |  |
| Slot 2: I/O: XzC           | = z COM module installed and configured properly      |  |  |
|                            |                                                       |  |  |
|                            |                                                       |  |  |
| <b>Slot 3: I/O: ETN300</b> | = ETN300 has been configured through $i^3$            |  |  |

Configurator.

## View Protocols

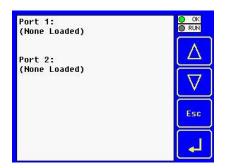

The View Protocols Sub-Menu displays two System Settings, neither of which are editable.

As mentioned in **Error! Reference source not found.**, both the MJ1 (Port 1) and MJ2 (Port 2) serial ports support downloadable protocols. To assign a downloadable protocol to an  $i^{3}$ C Mini serial port, select the **Protocol Config** item in  $i^{3}$  Configurator Program menu and then setup a protocol for Port 1 or Port 2 (or both).

In the View Protocols Sub-Menu, the currently downloaded protocol, if any, and its version number are displayed for both Port 1 and Port 2.

| Port 1:          |                                                                  |
|------------------|------------------------------------------------------------------|
| Protocol name    | = (None Loaded) or name of the protocol assigned to MJ1          |
| Protocol version | = Blank or version of the protocol assigned to MJ1               |
|                  |                                                                  |
| Port 2:          |                                                                  |
| Protocol name    | = ( <b>None Loaded</b> ) or name of the protocol assigned to MJ2 |
| Protocol version | = Blank or version of the protocol assigned to MJ2               |

#### Set Fkeys Mode

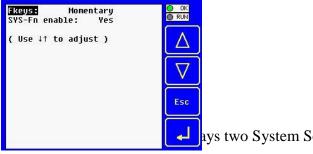

ays two System Settings, both of which are editable.

| Fkeys:         | Momentary<br>Toggle | <ul><li>= %K1-4 bits go On &amp; Off as F1-F4 are pressed &amp; released</li><li>= %K1-4 bits toggle each time F1-F4 are pressed</li></ul> |
|----------------|---------------------|----------------------------------------------------------------------------------------------------|
| SYS_Fn enable: | Yes<br>No           | <ul><li>Reset and all clear system functions enabled</li><li>Reset and all clear system functions disabled</li></ul>                       |

## Set Serial Ports

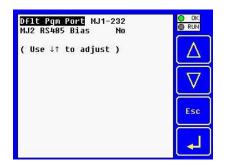

The Set Serial Ports Sub-Menu displays three System Settings, all of which are editable, and one optional item. For the **Dflt Pgm Port** System setting, only MJ1-232 can be selected, unless a Modem COM module is installed.

| <b>Dflt Pgm Port:</b> | MJ1-232 | = MJ1 RS232 port is the default programming port   |
|-----------------------|---------|----------------------------------------------------|
|                       | Modem   | = Modem COM module is the default programming port |
|                       |         |                                                    |
| MJ2 RS485 Bias:       | No      | = MJ2 RS485 bias resistors are not switched in     |
|                       | Yes     | = MJ2 RS485 bias resistors are switched in         |

## Set Time/Date

|                |                             | Esc |
|----------------|-----------------------------|-----|
|                | † to adjust )<br>ch field ) |     |
| Day:           | Thursday                    |     |
| Time:<br>Date: | 16:06:49<br>10-Jul-2008     |     |

The Set Time/Date Sub-Menu displays three System Settings. **Time** and **Date** are editable, and **Day** is automatically calculated from the **Date** setting. Note that **Time** and **Date** are split into three editable fields each. Use  $\leftarrow$  or  $\rightarrow$  to select a field and then use  $\downarrow$  or  $\uparrow$  to edit the field.

| Time: | 16:09:49    | = Current time (hours:minutes:seconds in 24-hour format) |
|-------|-------------|----------------------------------------------------------|
| Date: | 10-Jul-2008 | = Current date (day-month-year)                          |
| Day:  | Thursday    | = Current day of week calculated from the Date setting   |

## Set Beeper

| Beeper enable: Yes   | OK<br>RUN          |
|----------------------|--------------------|
| ( Use ↓↑ to adjust ) |                    |
|                      | $\bigtriangledown$ |
|                      | Esc                |
|                      |                    |

The Set Beeper Sub-Menu displays one System Setting, which is editable

**Beeper enable:** Yes (*default*)= Enables beeper No = Disables beeper (does NOT affect ladder access)

#### Set Screen

The Set Screen Sub-Menu displays four System Settings, all of which are editable

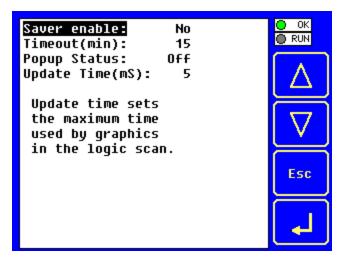

Saver enable: Yes = Enable screen saver No (*default*) = Disable screen saver

**Timeout (min): 5 - 1200** = Amount of time in minutes to expire with NO touch activity before activating screen saver (black screen)

**Popup Status:** Off (*default*) = Disable popup status **Warning** = Display popup status only if controller status changes to NOT Ok or

NOT Run mode.

**ON** = Display popup status on any controller status change.

**Update Time (mS): 2 - 50** = Maximum amount of time to allow for graphics update per scan

## **Removable Media**

|         | Me                | dia Dire              | ctory                                                                                                    |            |       |
|---------|-------------------|-----------------------|----------------------------------------------------------------------------------------------------|------------|-------|
| SCROOOO | . JPG             | 26267                 | 07-10-08                                                                                                    | 3 12       | :46 🔺 |
| SCR0001 | . JPG             | 14272                 | 07-10-08                                                                                                    | 3 12       | :46   |
| SCR0002 | . JPG             | 15209                 | 07-10-08                                                                                                    | 3 12       | :46   |
| SCR0003 | . JPG             | 29708                 | 07-10-08                                                                                                    | 3 12       | :46   |
| SCR0004 | . JPG             | 29582                 | 07-10-08                                                                                                    | 3 12       | :47   |
| SCR0005 | . JPG             | 23263                 | 07-10-08                                                                                                    | 3 12       | :47   |
| SCR0006 | . JPG             | 14643                 | 07-10-08                                                                                                    | 3 12       | :47   |
| SCR0007 | . JPG             | 14976                 | 07-10-08                                                                                                    | 3 12       | :47   |
| SCR0008 | . JPG             | 15994                 | 07-10-08                                                                                                    | 3 12       | :47   |
| SCR0009 | . JPG             | 17561                 | 07-10-08                                                                                                    | 3 12       | :47 🔻 |
| Free:   | 51167             | 2320 Tot              | al: 5                                                                                                    | 1195       | 9040  |
| 2 لم    | $\nabla   \Delta$ | Contraction in sector | a second second s | ave<br>'gn | Esc   |

The Removable Media Sub-Menu displays the Removable Media Manager. After selecting Removable Media from the Main Menu, one of four Sub-Menu screens will appear:

|    | Media | Directory |  |
|----|-------|-----------|--|
| No | Card  |           |  |
|    |       |           |  |
|    |       |           |  |
|    |       |           |  |

= No Micro SD card has been installed in the Memory slot

| Media Directory |
|-----------------|
| Initializing    |
|                 |
|                 |
|                 |

= Micro SD card is installed, but it is still initializing

| Media Directory |
|-----------------|
| Dir Empty       |
|                 |
|                 |
|                 |

= Micro SD card is installed and initialized, but contains no files

| Hedia Directory                                                                                                    | = Micro SD card is installed and initialized, and it contains                                                                                                    |
|----------------------------------------------------------------------------------------------------|----------------------------------------------------------------------------------------------------|
| SCR0000         .JPG         26247         07-10-08         12:46           SCR0001         .JPG         142/2         07-10-08         12:46           SCR0002         .JPG         15209         07-10-08         12:46           SCR0003         .JPG         29708         07-10-08         12:46           SCR0004         .JPG         2952         07-10-08         12:47           SCR0005         .JPG         23263         07-10-08         12:47           SCR0006         .JPG         14976         07-10-08         12:47           SCR0007         .JPG         14976         07-10-08         12:47           SCR0008         .JPG         15994         07-10-08         12:47           SCR0009         .JPG         15994         07-10-08         12:47           SCR0009         .JPG         1551         07-10-08         12:47           SCR0009         .JPG         1551         07-10-08         12:47           SCR0009         .JPG         1551         07-10-08         12:47           SCR0009         .JPG         1551         07-10-08         12:47 | Shows size of highlighted file or shows <dir> if directory is highlighted<br/>Shows the date file or directory was created or last modified<br/>Shows the time file or directory was created or last modified</dir> |
|                                                                                                    | Scrollbar.                                                                                                    |

If a directory name is highlighted, pressing **Enter** will switch to that directory showing its files and sub-directories. In a sub-directory, highlighting .. (dot dot) and pressing **Enter** will move up one directory.

#### Fail – Safe System

The Fail-Safe System is a set of features that allow an application to continue running in the event of certain types of "soft" failures. These "soft" failures include:

- Battery power loss
- Battery-Backed Register RAM or Application Flash corruption due to, for example, an excessive EMI event.

Selecting "Fail-Safe System" menu will open the following menu screen:

| Backup/Restore Data<br>Enable AutoRun<br>Enable AutoLoad<br>(ESC to exit) |        |
|---------------------------------------------------------------------------|--------|
|                                                                           | $\Box$ |
|                                                                           | Esc    |
|                                                                           | L      |

Selecting Backup/Restore Data displays the following screen in:

| Backup/Restore Data            |  |  |  |  |  |
|--------------------------------|--|--|--|--|--|
| Backup Restore<br>Clear Backup |  |  |  |  |  |
| Exit                           |  |  |  |  |  |

Backup = Copies Battery Backed RAM contents on to the onboard FLASH memory of the  $i^{3}$ C Mini.

Restore = Copies the backed up data from onboard FLASH to the battery backed RAM.

Clear Backup = The backup data will be erased from the onboard FLASH.

Exit = Goes back to previous menu.

"Enable AutoRun" displays the following options which can be selected:

| Enable AutoRun No                                                  | OK<br>RUN          |
|--------------------------------------------------------------------|--------------------|
| (******CAUTION******)<br>( Auto Enters RUN )<br>( after AutoLoad ) | Δ                  |
| ( or Battery Fail )                                                | $\bigtriangledown$ |
|                                                                    | Esc                |
|                                                                    | L                  |

Enable AutoRun No  $= i^{3}$ C Mini will be in IDLE mode after AutoLoad or Automatic Restore. Yes  $= i^{3}$ C Mini will be automatically placed into RUN mode after Auto

Load or Automatic Restore.

"Enable AutoLoad" displays the following options which can be selected:

| Enable AutoLoad No<br>( AutoLoad from )<br>( Removable Media's )<br>( AUTOLOAD.PGM file ) |                    |
|-------------------------------------------------------------------------------------------|--------------------|
| ( when triggered )                                                                        | $\bigtriangledown$ |
|                                                                                           | Esc                |
|                                                                                           | L                  |

Enable AutoLoad No = Does not load AUTOLOAD.PGM automatically when application

program is absent or corrupted.

Yes = Loads AUTOLOAD.PGM file automatically from RM when application program is absent or corrupted.

#### **Clone Unit**

'Clone Unit' feature allows the user to "clone" the  $i^{3}C$  Mini of the exact same model. This feature "clones" application program and unit settings stored in Battery backed RAM of an  $i^{3}C$  Mini into the RM. It can then be used to clone a different  $i^{3}C$  Mini (exact same model).

This feature can be used for:

- Replacing an  $i^{3}$ C Mini `by another unit of the same model.
- Duplicating or "clone" units without a PC.

Selecting "Clone Unit" menu will open the following menu screen

| Clone Unit    |                                       |           |       |          |
|---------------|---------------------------------------|-----------|-------|----------|
| Directo       | ry Empty                              |           |       |          |
|               |                                       |           |       |          |
|               |                                       |           |       |          |
|               |                                       |           |       |          |
|               |                                       |           |       |          |
|               |                                       |           |       |          |
| Ewood [       | 40860570                              | 280 Total | . 400 | 1-257208 |
| Free:         | · · · · · · · · · · · · · · · · · · · |           |       | 4257280  |
| Load<br>Clone | Make<br>Clone                         |           |       | Esc      |

## Note:

Free/Total – displays number of free and total bytes in Removable Media.

Selecting Make Clone brings up the screen below for the user:

| Clone Unit                         |    |  |  |  |  |
|------------------------------------|----|--|--|--|--|
| Dj <u>eoctoru Emotu</u>            | _  |  |  |  |  |
| Make Clone Files                   |    |  |  |  |  |
| Are You Sure?<br>Ok Cancel         |    |  |  |  |  |
|                                    |    |  |  |  |  |
| Free: 1004257280 Total: 1004257280 |    |  |  |  |  |
| Load Clone Clone V A Es            | 5C |  |  |  |  |

After confirmation, the  $i^{3}$ C Mini will create two new files in the root directory of the Removable Media Drive as shown below:

## AUTOLOAD.PGM Application file

**CLONE.DAT** File having all unit settings and register values from Battery Backed RAM

| Clone Unit                         |       |         |          |        |  |
|------------------------------------|-------|---------|----------|--------|--|
| AUTOLOA                            | D.PGM | 2120 (  | 07-14-09 | 12:11a |  |
| CLONE                              | . DAT | 24570 ( | 07-14-09 | 12:11a |  |
|                                    |       |         |          |        |  |
|                                    |       |         |          |        |  |
|                                    |       |         |          |        |  |
|                                    |       |         |          |        |  |
|                                    |       |         |          |        |  |
|                                    |       |         |          |        |  |
|                                    |       |         |          |        |  |
| Free: 1004208128 Total: 1004257280 |       |         |          |        |  |
| Load                               | Make  |         |          | 1      |  |
| Clone                              | Clone |         |          | Esc    |  |

## Load Clone

Selecting "Clone Unit" menu will open the following menu screen. Select "Load Clone".

| Clone Unit                         |       |       |            |        |      |
|------------------------------------|-------|-------|------------|--------|------|
| AUTOLOA                            | D.PGM | 2120  | 07-14-0    | 09 12: | 11a  |
| CLONE                              | . DAT | 24570 | 07-14-0    | 09 12: | 11a  |
|                                    |       |       |            |        |      |
|                                    |       |       |            |        |      |
|                                    |       |       |            |        |      |
|                                    |       |       |            |        |      |
|                                    |       |       |            |        |      |
|                                    |       |       |            |        |      |
|                                    |       |       |            |        |      |
|                                    |       |       |            |        |      |
| Free: 1004208128 Total: 1004257280 |       |       |            |        |      |
| Load                               | Make  |       |            |        | 1    |
| Clone                              | Clone |       | $  \Delta$ | E      | sc 📗 |

**NOTE**: For security enabled files, Load clone asks for password validation before loading the application.

## **Touch screen calibration**

The touch screen is calibrated at the factory and rarely needs modification. However, if actual touch locations do not appear to correspond with responding objects on the display, field adjustment is available. To access the field adjustable touch screen calibration dialog, press and hold both the SYS and F1 key for longer than 2 seconds and a dialog similar to figure below should appear. Thereafter, use a plastic tip stylus and follow the dialog instructions.

*Note* that special system keys may be locked out from user access. If the SYS-F1 combination does NOT respond, verify that the system menu's Set Fkeys sub-menu's parameter SYS\_Fn is enabled.

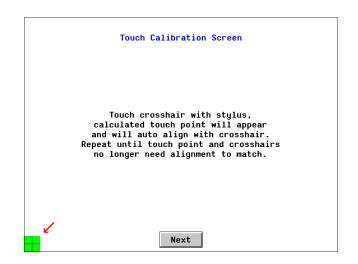

# **USER INTERFACE**

## Overview

This chapter presents the user interface (or operator view) of the  $i^{3}$ C Mini and some of the model specific characteristics of the  $i^{3}$ C Mini as compared to the rest of the  $i^{3}$  line. This chapter does NOT cover building screens or using the  $i^{3}$  Configurator graphics editor. For instructions on creating screens and using the graphics editor, refer to the graphics editor help file.

The following aspects are discussed:

- Displaying and entering data
- Alpha-numeric data entry
- Navigating around screens
- Beeper acknowledgement
- Touch (slip) sensitivity
- Alarm log dialog
- RM dialog
- Screen Saver
- Dimmer

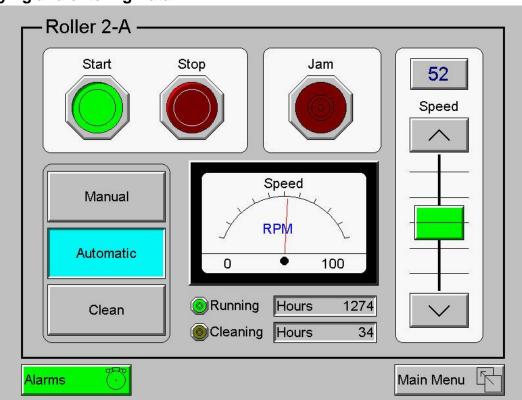

## **Displaying and entering Data**

Multiple objects are provided for displaying data such as virtual panel lights, push buttons, numeric value displays, bar graphs, meters, graphs and animated bitmaps. On the  $i^{3}$ C Mini, these graphical objects (through ladder manipulation of attribute bits) can change colour, flash or change visibility to attract operator attention.

On objects that accept user input, the input is provided by touching the object or alternately changing an register (i.e. Function key registers). Objects that allow input generally have a raised 3D appearance. An exception is the binary type objects, such as buttons, which are shown in a depressed 3D appearance when in the ON state. Objects that normally accept touch input may be disabled through program control (through ladder manipulation of an attribute bit). If an object is disabled, the object's representation changes to a 2D appearance.

On objects that represent non-discrete information, more action may be required beyond that of simply touching the object. For example, the slider object requires the operator to touch and *slide* the control in the direction desired. Alternately, alpha-numeric entry objects invoke a pop-up alpha-numeric keypad for additional user input. The alpha-numeric keypad is discussed below.

Note that if the numeric entry object displays >>>>>, the value is too big to display in the field or is above the maximum for an editable field. Likewise, if the numeric entry object

displays <<<<<< in a numeric field, the value is too small to display or is below the minimum for an editable field.

# Alpha-numeric keypad

To allow entry of a specific number or text, several of the input objects invoke a pop-up alphanumeric keypad when the object is touched. An example of the alpha-numeric keypad invoked from a numeric input object is shown in figure above. Once invoked, the operator may touch the appropriate keys to enter a specific value. When entering a value, the alpha-numeric keypad is in one of two modes [new-value or edit-value].

## New-value mode

Generally, when the alpha-numeric keypad is first invoked, it is placed in new-value mode. Initially, the alpha-numeric keypad displays the current value with all the digits being highlighted. Once the first digit is entered, the current value is erased from the display and the new digit is placed in the first location. Thereafter, no digits are highlighted and new digits are added to the rightmost position while the other digits are shifted left.

## Edit-value mode

Edit-value mode may be entered from the initial new-value mode by pressing either the left or right arrow key before any digit key is pressed. The result will be a single character highlighted. The user may then either touch a key to change the digit at the selected position or the up and down arrows may be used to add or subtract (respectively) from the selected digit. The user may then use the left or right arrow keys to select a new position.

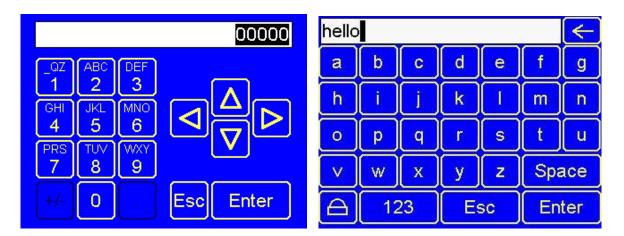

Alpha-numeric Keypad and ASCII Keypad

Once the desired value is entered, pressing the *Enter* key moves that value into the object (and the corresponding  $i^3$  register) and the alpha-numeric keypad disappears. Alternately, pressing the *ESC* key any time before the *Enter* key cancels the operation, leaves the objects current value unchanged, and the alpha-numeric keypad disappears.

Note: Each numeric entry object has a configured minimum and maximum value. If the operator enters a value outside of the configured range, the new value is ignored when *Enter* is pressed and the current object value is NOT changed.

Since the alpha-numeric keypad services several different graphical objects, certain keys on the alpha-numeric keypad may be disabled (grayed) when the keypad is invoked for certain objects. The following describes the alpha-numeric keypad variation based on object.

## Numeric Object

When editing a numeric value, the [+/-] or the [.] key are disabled (grayed) if the object is NOT configured for floating-point value or a signed value.

## **Password Object**

When editing a password value, the arrow keys, [+/-], and the [.] keys are disabled. Additionally, overwrite mode is disabled. When entering digits, the pop-up keypad hides the value by displaying '\*' alternately for each digit.

# ASCII Object

When editing an ASCII value, an ASCII keypad is displayed as shown figure. The ASCII keypad has 3 modes, numeric, symbols and alpha. In Alpha mode the Caps Lock button may be pressed to access capital letters. When you first enter this editor typing a character will overwrite the entire old string and start a new entry. You may press the back space arrow to delete the previous character. Pressing Enter will save the entry; pressing ESC will cancel the edit and return the string to the previous value.

## **Text Table Object**

When editing a Text Table Object, all the keys except the Up and Down arrow keys are greyed and disabled. The next text selection is made by pressing either the Up or Down arrow.

## **Time/Date Object**

When editing a Time/Date Table Object, all the keys except the Up, Down, Left and Right arrow keys are greyed and disabled. The specific field (i.e. hour or minutes) is selected using the Left and Right arrows. The value in the selected field is changed by pressing either the Up or Down arrow.

# Screen Navigation

To allow the operator to change screens, a screen jump object is generally used. This object may be visually represented as a 3-D button (responding to touch) or remain invisible and logically tied to an  $i^3$  register. An optional system ICON may be configured for display along with the legend, which aids in identifying the object as one that causes a screen change as shown below.

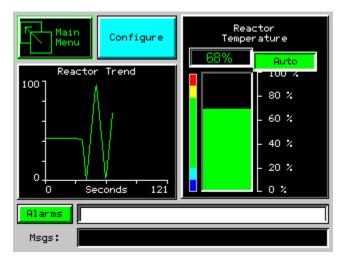

#### **Typical Screen Jump Object**

Screen jumps can also be triggered on other keys or based on control logic for more advanced applications. To allow the operator to change screens, a **screen jump object** is generally used. This object may be visually **represented as a button** (responding to touch) or remain invisible and logically tied to an  $i^3$  register. An optional system ICON may be configured for display along with the legend, which aids in identifying the object as one that causes a screen change.

## Ladder Based Screen Navigation

Ladder logic can use several techniques to control screen navigation. Coils can be tied to %D registers to make them screen coils. These coils have two modes, switch and force. If the ladder program energizes an force display coil, the screen associated with this coil is displayed and overrides the normal user screens. This is designed to show alarm conditions or to display other ladder-detected events. When the text coil is de-energized, the previous screen that was being viewed before the alarm is returned.

The switch display coil switches to the associated screen when it is energized. Once it is deenergized the screen remains until it is switched by the user or ladder.

| Input_1 | ( ) Force Screen: 1 |  |
|---------|---------------------|--|
| %T0001  | Screen 1            |  |
| Input_2 | () Switch Screen: 2 |  |
| %T0002  | Screen 2            |  |

#### Force and Switch Coils in Ladder Programming

There is also a system register that can be used to for control based screen navigation. %SR1 can be read to determine the current screen or written to change the current screen.

Refer to the on-line help in  $i^3$  Configurator for more information on control-based screen navigation.

## **Beeper Acknowledgement**

The  $i^{3}$ C Mini contains an internal beeper that provides an audible acknowledgment when an operator touches a graphic object that accepts touch input. When the graphic object is enabled, a short 5ms tone is emitted. When the graphic object is disabled, a longer 100ms tone is emitted to announce that graphical object is not currently accepting the touch input.

If beep acknowledgement is not desired, the beeper function can be disabled from the system menu.

# Touch (Slip) Sensitivity

Touch *slip* sensitivity is preset to meet most applications; however, adjustment is available to reduce the sensitivity for touch release. That is, once a graphical object (button) is touched and held by a finger, the default touch *slip* sensitivity allows for a slight *slip* of the finger on the graphical object before the  $i^{3}$ C Mini assumes touch been released (equates to approximately a quarter inch of movement with a stylus).

In some applications (such as jog buttons) where the operator is pushing a button for a period of time, the amount of *slip* while holding a button pressed may exceed the default sensitivity. To increase the amount of tolerable *slip* and prevent false releases of the button, the  $i^{3}$ C Mini allows adjustment of the allowable *slide* up to 5x the default value.

To enable the touch (slip) sensitivity, first an  $i^3$  data register must be allocated through the Graphics editor Configuration menu for Display Settings. Once a Touch Sensitivity register is assigned, that register may be modified [range = 1(Low) to 5 (High)] to the desired slide amount. If a value outside the valid range is entered in the touch sensitivity register, it is ignored and the last valid value is used.

# Alarms

Alarm presentation to the operator is highly configurable and beyond the scope of this document to describe fully. For more information refer to the graphics editor help file. This section presents a typical configuration thereby providing an introductory description on what the operator should expect.

The alarm object is generally used to enunciate alarms to the operator. While the display characteristics of this object is configurable, it is generally displayed as a button that changes colours to indicate the highest state of the alarm(s) in the alarm group it is monitoring. The

following indicates the priority of the alarm states and the default colours associated with these states.

- Highest (Red) Unacknowledged Alarms Exist
- - (Yellow) Acknowledged Alarms Exist
- Lowest (Green) No Alarms Exist

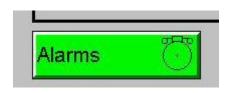

#### Alarm Object

To view, acknowledge and/or clear alarms, the operator must access the alarm viewer. This is accomplished by touching an (enabled) alarm object. When accessed, the alarm viewer is displayed as pop-up alarm viewer dialog similar to that shown in figure below.

| Alarms                                    |
|-------------------------------------------|
| 01/13 13:13 RTN<br>** Undefined Alarm1 ** |
|                                           |
|                                           |
|                                           |
|                                           |
|                                           |
|                                           |
|                                           |
|                                           |
| Ack $Clr$ $\Delta$ $\nabla$ Ack $Clr$ Esc |
|                                           |

#### **Alarm Viewer**

The currently selected entry is indicated by a yellow highlight which can be moved up or down by touching the arrow buttons or by directly touching an entry. If more entries exist than can fit on the page, a scroll bar is displayed on the right side that also indicates the current relative position.

The current state of the displayed alarm is indicated by its colour and optionally by an abbreviated indicator after the date/time stamp (ALM, ACK, RTN). The operator can acknowledge an alarm by selecting it from the list and touching the ACK button. The operator

can also clear an alarm if that function is enabled in the alarm object. If not enabled, the Clear buttons are greyed and do not respond to touch. Once view operations are complete, simply touch the *Esc* button to remove the pop-up alarm viewer.

Note that  $i^{3}$ C Mini registers %SR181 and %SR182 are available for ladder use, which indicate presence of unacknowledged or acknowledged alarm (respectively). The screen designer may implement these registers to switch screens or activate the beeper to attract the operator's attention.

## **Removable Media**

The removable media object is generally used to inform the operator on the current state of the removable media device and allow access to its file structure. The removable media object is displayed as a button that changes colours to indicate the current state of the removable media device. The following indicates the device states and the default colours associated with these states.

- Highest (Red) Device Error
- (Yellow) Device Full (threshold adjustable)
- Lowest (Green) Device OK

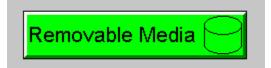

Removable Media Object

To view and perform file operations, the operator must access the removable viewer. This is accomplished by either touching an (enabled) removable media object or through the system menu. When accessed, the removable media viewer is displayed as pop-up removable media dialog similar to that shown in figure below.

Note that the removable media object can be configured to open the removable media viewer at a certain directory complete with restrictions on traversing back up the file path. This may be used to restrict operator access to non-critical files.

| Me                             | edia Dire | ctory    |        |
|--------------------------------|-----------|----------|--------|
| SCREEN00.BMP                   | 153654    | 01-13-96 | 1:10p  |
| SCREEN01.BMP                   | 153654    | 01-13-96 | 1:13p  |
| SCREEN26.BMP                   | 153654    | 01-13-96 | 1:08p  |
|                                |           |          |        |
| Free: 99224                    | 47808 Tot | al: 992  | 739328 |
| $\nabla$ $\Delta$ $\mathbf{L}$ | Del De    |          | -      |

#### Removable media viewer

The currently selected entry is indicated by a yellow highlight which can be moved up or down by touching the arrow buttons or by directly touching an entry. If more entries exist than can fit on the page, a scroll bar is displayed on the right side that also indicates the current relative position.

File operations are accomplished by pressing the appropriate button at the bottom of the removable media viewer. The configuration of the removable media object that invokes the removable media viewer defines what buttons are enabled and available to the user. A button is greyed and does not respond to touch if configured as disabled.

The  $\checkmark$  (Enter) button (if enabled) performs certain operations based on the selected file's type:

|             | - change display to parent directory                 |
|-------------|------------------------------------------------------|
| <dir></dir> | - change display to child directory                  |
| bmp, jpeg   | - display bitmap (if compatible format)              |
| pgm         | - load application (if compatible model and version) |

Alternately, the (enter) button can be configured to simply load the ASCII representation of the file path (including the file name) to a group of  $i^3$  registers. That pathname can then be used by ladder for opening and manipulating that file.

Once view operations are complete, simply touch the *Esc* button to remove the pop-up removable media viewer.

If the removable media is used in an application, the removable media device requires changing by the operator, and the application is attempting to write to the removable media when it is removed, the screen designer should create objects that allow the operator to temporally halt access to the removable media. This prevents corruption to the file system if the removable media is removed during a file write sequence. The graphic objects should set  $i^3$  register %SR174.1 (when requesting the card be removed) and provide an indicator based on  $i^3$  register %SR174.2 (which indicates that it is safe to remove the removable media).

| Removable Media 🖂 |
|-------------------|
| Halt RM Acti∨ity  |
| Safe for Removal  |

Example application segment for safe removal of removable media

# **Screen Saver**

The  $i^{3}$ C Mini screen backlight life is typically 5 years when in continuous use. If the application does not require interaction with the  $i^{3}$ C Mini for long periods of time, the backlight life can be extended by using the screen saver function. When enabled through the system menu, the backlight is shut off (screen goes black) after a specified time of no touch activity on the screen. When the screen saver shuts off the backlight, any operator touch on the screen or function keys reactivates the backlight.

Note that when the screen saver is active (backlight shut off), any initial touch activity on the screen (or function key) to reactivate the backlight is otherwise ignored by the  $i^{3}C$  Mini. Any additional touch activity is also ignored by the  $i^{3}C$  Mini for approximately one second thereafter.

It is possible for the application to temporarily disable the screen saver by generating a positive transition to %SR57.16 (coil only) at a rate faster than the screen saver timeout value. This may be desired while waiting for alarm acknowledgement.

# **Screen Brightness**

The *i*<sup>3</sup>C Mini provides a feature that allows screen dimming for night operation. To enable this feature, the application must access and control system register %SR57 (Display Backlight Brightness). Screen brightness is continuously variable by driving %SR57 through the range of

100 (full bright) to 0 (full off). It is left to the screen designer on if and how to present a Screen Brightness control to the user.

Note that backlight life may be shorted when screen is dimmed or screen brightness is varied on a repetitive basis.

# REGISTERS

# **Register Definitions**

When programming the  $i^{3}$ C Mini, data is stored in memory that is segmented into different types. This memory in the controller is referred to as registers. Different groups of registers are defined as either bits or words (16 bits). Multiple registers can usually be used to handle larger storage requirements. For example 16 single bit registers can be used to store a Word or two 16 bit registers can be used to store a 32-bit value.

Below is a list of the type of registers found in the  $i^{3}$ C Mini.

## %AI Analog Input

16-bit input registers used to gather analog input data such as voltages, temperatures, and speed settings coming from an attached device.

#### %AQ Analog Output

16-bit output registers used to send analog information such a voltages, levels or speed settings to an attached device.

## %AIG Global Analog Input

Specially defined 16-bit input registers that come from the network.

## %AQG Global Analog Output

Specially defined 16-bit output registers that go to the network.

#### %D Display Bit

These are digital flags used to control the displaying of screens on a unit which has the ability to display a screen. If the bit is SET, the screen is displayed.

#### %I Digital Input

Single-bit input registers. Typically, an external switch is connected to the registers.

## %IG Global Digital Input

Specially defined single-bit inputs that come from the network.

## %K Key Bit

Single-bit flags used to give the programmer direct access to any front panel keys appearing on a

unit.

**%M Retentive Bit** Retentive single-bit registers.

## %Q Digital Output

Single-bit output registers. Typically, these bits are connected to an actuator, indicator light or other physical outputs.

# %QG Global Digital Output

Specially defined single-bit outputs that go to the network.

## %R General Purpose Register

Retentive 16-bit registers.

## %S System Bit

Single-bit bit coils predefined for system use.

# %SR System Register

16-bit registers predefined for system use.

## %T Temporary Bit

Non-retentive single-bit registers.

## Useful %S and %SR registers

|          | Common %S Register Definitions |  |  |
|----------|--------------------------------|--|--|
| Register | Description                    |  |  |
| %S1      | Indicate First Scan            |  |  |
| %S2      | Network is OK                  |  |  |
| %S3      | 10mS timebase                  |  |  |
| %S4      | 100mS timebase                 |  |  |
| %S5      | 1 second timebase              |  |  |
| %S6      | I/O is OK                      |  |  |
| %S7      | Always ON                      |  |  |
| %S8      | Always OFF                     |  |  |
| %S9      | Pause 'n Load soon             |  |  |
| %S10     | Pause 'n load done             |  |  |
| %S11     | I/O being forced               |  |  |

| %S12 | Forcing is enabled        |
|------|---------------------------|
| %S13 | Network I/O is OK         |
| %S16 | Ethernet COM module is OK |

|           |               | %SR Registers                                          |         |                    |
|-----------|---------------|--------------------------------------------------------|---------|--------------------|
| Register  | Name          | Description                                            | Min Val | Max Val            |
| %SR1      | USER_SCR      | Current User Screen Number                             | 1       | 1023               |
| %SR2      | ALRM_SCR      | Current Alarm Screen Number (0=none)                   | 0       | 1023               |
| %SR3      | SYS_SCR       | Current System Screen Number (0=none)                  | 0       | 14                 |
| %SR4      | SELF_TEST     | Bit-Mapped Self-Test Result                            | 0       | 65535              |
| %SR5      | CS_MODE       | Control Station Mode (0=Idle, 1=Do I/O, 2=Run)         | 0       | 2                  |
| %SR6      | SCAN_RATE     | Average Scan Rate ( / 10)                              | -       | 1000               |
| %SR7      | MIN_RATE      | Minimum Scan Rate ( / 10)                              | -       | 1000               |
| %SR8      | MAX_RATE      | Maximum Scan Rate ( / 10)                              | -       | 1000               |
| %SR9-10   | EDIT_BUF      | Data Field Edit Buffer                                 | 0       | $2^{32}$ -1        |
| %SR11-12  | LADDER_SIZE   | Ladder Code Size                                       | 2       | 256K               |
| %SR 13-16 | Reserved      | -                                                      | -       | -                  |
| %SR17-18  | IO_SIZE       | I/O Configuration Table Size                           | 16      | 127K               |
| %SR19-20  | NET_SIZE      | Network Configuration Table Size                       | 34      | 1K                 |
| %SR21-22  | SD_SIZE       | Security Data Table Size                               | -       | -                  |
| %SR23     | LADDER_CRC    | Ladder Code CRC                                        | 0       | 65535              |
| %SR 24-25 | Reserved      | -                                                      | -       | -                  |
| %SR26     | IO_CRC        | I/O Configuration Table CRC                            | 0       | 65535              |
| %SR27     | NET_CRC       | Network Configuration Table CRC                        | 0       | 65535              |
| %SR28     | SD_CRC        | Security Data Table CRC                                | 0       | 65535              |
| %SR29     | NET_ID        | This Station's Primary Network ID (iCAN)               | 1       | 253                |
| 0/ CD 20  |               | Network Baud Rate ( <i>i</i> CAN)                      | 0       | 2                  |
| %SR30     | NET_BAUD      | (0=125KB; 1=250KB; 2=500KB; 3=1MB)                     | 0       | 3                  |
|           |               | Network Mode (0=network <u>not</u> required; 1=network |         |                    |
| %SR31     | NET_MODE      | required; 2=network optimized;                         | 0       | 3                  |
|           |               | 3=network required and optimized)                      |         |                    |
| %SR32     | LCD_CONT      | LCD Display Contrast setting                           | 0       | 255                |
| %SR33     | FKEY_MODE     | Function Key Mode (0=Momentary; 1=Toggle)              | 0       | 1                  |
|           |               | RS232 Serial Protocol Mode                             |         |                    |
| %SR34     | SERIAL_PROT   | (0=Firmware Update (RISM); 1= <i>i</i> CAN; 2=Generic  | 0       | 4                  |
| /001101   | 5210112_11101 | (Ladder- Controlled); 3=Modbus RTU; 4=Modbus           | Ũ       | ·                  |
|           |               | ASCII)                                                 |         | 20                 |
| %SR35-36  | SERIAL_NUM    | This Station's 32-bit Serial Number                    | 0       | 2 <sup>32</sup> -1 |
| %SR37     | MODEL_NUM     | This Station's Binary Model Number                     | 0       | 65535              |
| %SR38     | ENG_REV       | Firmware Rev Number (/100)                             | 0000    | 9999               |
| %SR39     | CPLD_REV      | BIOS Rev Number (/100)                                 | 000     | 255                |
| %SR40     | FPGA_REV      | FPGA Image Rev Number ( / 10)                          | 000     | 255                |
| %SR41     | LCD_COLS      | Vertical Pixel Count                                   |         |                    |
| %SR42     | LCD_ROWS      | Horizontal Pixel Count                                 |         |                    |
| %SR43     | KEY_TYPE      | Keypad Type                                            |         |                    |
| %SR44     | RTC_SEC       | Real-Time-Clock Second 0                               |         | 59                 |
| %SR45     | RTC_MIN       | Real-Time-Clock Minute                                 | 0       | 59                 |
| %SR46     | RTC_HOUR      | Real-Time-Clock Hour                                   | 0       | 23                 |

|            |             | %SR Registers                                                                            |         |         |
|------------|-------------|------------------------------------------------------------------------------------------|---------|---------|
| Register   | Name        | Description                                                                              | Min Val | Max Val |
| %SR47      | RTC_DATE    | Real-Time-Clock Date                                                                     | 1       | 31      |
| %SR48      | RTC_MON     | Real-Time-Clock Month                                                                    | 1       | 12      |
| %SR49      | RTC_YEAR    | Real-Time-Clock Year                                                                     | 1996    | 2095    |
| %SR50      | RTC_DAY     | Real-Time-Clock Day (1=Sunday)                                                           | 1       | 7       |
| %SR51      | NET_CNT     | Network Error Count                                                                      | 0       | 65535   |
| %SR52      | WDOG_CNT    | Watchdog-Tripped Error Count                                                             | 0       | 65535   |
| %SR53-54   | BAD_LADDER  | Bad Ladder Code Error Index                                                              | 0       | 65534   |
| %SR55      | F_SELF_TEST | Filtered Bit-Mapped Self-Test Result                                                     | 0       | 65535   |
| %SR56      | LAST_KEY    | Key Code of Last Key Press or Release                                                    | 0       | 255     |
|            |             | LCD Backlight Dimmer Register                                                            | 0       | 255     |
| %SR57      | BAK_LITE    | 0 = 0% On; 25=25% On; 100-255 = 100% On                                                  | 0       | 255     |
| %SR58      | USER_LEDS   | User LED Control / Status                                                                | 0       | 65535   |
| %SR59-60   | Reserved    | -                                                                                        | -       | -       |
| %SR61      | NUM_IDS     | This Station's Number of Network IDs                                                     | 1       | 253     |
| %SR62      | NUM_IDS     | This Station's Number of Network IDs                                                     | 1       | 253     |
| %SR63      | -           |                                                                                          |         |         |
| %SR64      | -           |                                                                                          |         |         |
| %SR65-76   | -           |                                                                                          | _       | _       |
| %SR77-88   | -           |                                                                                          | _       | _       |
| %SR89-100  |             |                                                                                          |         |         |
| %SR101-112 | -           |                                                                                          |         |         |
| %SR101-112 | GOBJ_SIZE   | Graphics Object Table Size                                                               | 8       | 256K    |
| %SR115-116 | GSTR_SIZE   | Graphics Object Table Size                                                               | 8       | 128K    |
|            | GBMP_SIZE   | Graphics Bitmap Table Size                                                               | 8<br>4  | 256K    |
| %SR117-118 |             |                                                                                          | 4 8     |         |
| %SR119-120 | GTXT_SIZE   | Graphics Text Table Size                                                                 |         | 128K    |
| %SR121-122 | GFNT_SIZE   | Graphics Font Table Size                                                                 | 8       | 256K    |
| %SR123-124 | PROT_SIZE   | Protocol Table Size                                                                      | 16      | 64K     |
| %SR125     | GOBJ_CRC    | Graphics Object Table CRC                                                                | 0       | 65535   |
| %SR126     | GSTR_CRC    | Graphics String Table CRC                                                                | 0       | 65535   |
| %SR127     | GBMP_CRC    | Graphics Bitmap Table CRC                                                                | 0       | 65535   |
| %SR128     | GTXT_CRC    | Graphics Text Table CRC                                                                  | 0       | 65535   |
| %SR129     | GFNT_CRC    | Graphics Font Table CRC                                                                  | 0       | 65535   |
| %SR130     | PROT_CRC    | Protocol Table CRC                                                                       | 0       | 65535   |
| %SR131-163 | Reserved    | -                                                                                        | -       | -       |
| %SR164.3   |             | Read bit indicating Auto Restore of Register Data has                                    |         |         |
|            |             | been performed (Fail Safe)                                                               |         |         |
| %SR164.4   |             | Read bit indicating Backup of Register Data has been                                     |         |         |
|            |             | performed (Fail Safe)                                                                    |         |         |
| %SR164.5   |             | Enable AUTORUN (Fail Safe)                                                               |         |         |
| %SR164.6   |             | Enable AUTOLOAD (Fail Safe)                                                              |         |         |
| %SR164.7   |             | Backup trigger bit                                                                       |         |         |
| %SR164.8   |             | Clear Backup trigger bit                                                                 |         |         |
| %SR164.9   |             | MAKE_CLONE trigger bit                                                                   |         |         |
| %SR164.10  |             | LOAD_CLONE trigger bit                                                                   |         |         |
| %SR164.11  |             | Status indicating Make Clone Fail (This bit goes high<br>when Make / Create clone fails) |         |         |
| %SR164.12  |             | Status indicating Load Clone Fail (This bit goes high<br>when Load clone fails)          |         |         |

|            | %SR Registers   |                                                              |      |          |
|------------|-----------------|--------------------------------------------------------------|------|----------|
| Register   | Name            | Description Min Val                                          |      | Max Val  |
| %SR165-174 | Reserved        |                                                              |      |          |
| %SR175     | Removable Media | Current Removable Media interface status                     | 0    | 6        |
| %SR176-177 | Removable Media | Indicates free space on the Removable Media card in K bytes. | - () |          |
| %SR178-179 | Removable Media | Indicates the total card capacity in K bytes.                | 0    | $2^{31}$ |
| %SR180     | Reserved        | -                                                            | -    | -        |
| %SR181     | ALM_UNACK       | Unacknowledged Alarm (high bit indicates what group<br>#)    |      |          |
| %SR182     | ALM_ACT         | Active Alarm (high bit indicates what group #)               |      |          |
| %SR183     | SYS_BEEP        | System Beep Enable (0=disabled; 1=enabled)                   |      |          |
| %SR184     | USER_BEEP       | Software configurable (0=OFF; 1=ON)                          |      |          |
| %SR185     | SCR_SAVER       | Screen Saver Enabled (0=disabled; 1=enabled)                 |      |          |
| %SR186     | SCR_SA_TM       | Screen Saver Time in minutes (delay)                         |      |          |
| %SR187     | NET_USE         | Average Net Usage of all units on the CAN network            |      |          |
| %SR188     | NET_MIN         | Minimum Net Usage of all units on the CAN network            |      |          |
| %SR189     | NET_MAX         | Maximum Net Usage of all units on the CAN network            |      |          |
| %SR190     | NT_TX_AVG       | Average Net Usage of this unit                               |      |          |
| %SR191     | NT_TX_MIN       | Minimum Net Usage of this unit                               |      |          |
| %SR192     | NT_TX_MAX       | Maximum Net Usage of this unit                               |      |          |

For additional information on system bits and registers, refer to the on-line help found in  $i^3$  Configurator.

# Register Map for *i*<sup>3</sup>C Mini I/O

| Fixed                                                                  | Digital/Analog I/O | i <sup>3</sup> C Mini Model |       |       |       |
|------------------------------------------------------------------------|--------------------|-----------------------------|-------|-------|-------|
| Address                                                                | Function           | 10D03                       | 10B04 | 20B05 | 13C14 |
| 0/ 11                                                                  | Digital Inputs     | 1-12                        | 1-12  | 1-24  | 1-12  |
| %I1                                                                    | Reserved           | 13-32                       | 13-31 | 25-31 | 13-31 |
|                                                                        | ESCP Alarm         | n/a                         | 32    | 32    | 32    |
| 04 <b>O</b> 1                                                          | Digital Outputs    | 1-6                         | 1-12  | 1-16  | 1-12  |
| %Q1                                                                    | Reserved           | 7-24                        | 13-24 | 17-24 | 13-24 |
| %AI1                                                                   | Analog Inputs      | 1-4                         | 1-2   | 1-2   | 1-2   |
| %A11                                                                   | Reserved           | 5-12                        | 3-12  | 3-12  | 3-12  |
| %AQ1                                                                   | Reserved           | n/a                         | 1-8   | 1-8   | 1-8   |
| %AQ1                                                                   | Analog Outputs     | n/a                         | n/a   | n/a   | 9-10  |
| Reserved areas maintain backward compatibility with other $i^3$ models |                    |                             |       |       |       |

# **Resource Limits**

|                                 | Resource Limits                                                                                     |
|---------------------------------|----------------------------------------------------------------------------------------------------|
| Resource                        | Value                                                                                               |
| %S                              | 13                                                                                                  |
| %SR                             | 192                                                                                                 |
| %T                              | 16000                                                                                               |
| %M                              | 16000                                                                                               |
| %R                              | 49999                                                                                               |
| % K                             | 5                                                                                                   |
| %D                              | 1023                                                                                                |
| %I                              | 2048                                                                                                |
| %Q                              | 2048                                                                                                |
| %AI                             | 512                                                                                                 |
| %AQ                             | 512                                                                                                 |
| %IG                             | 64 (per ID)                                                                                         |
| %QG                             | 64 (per ID)                                                                                         |
| %AIG                            | 32 (per ID)                                                                                         |
| %AQG                            | 32 (per ID)                                                                                         |
| Ethernet                        | <i>i</i> CAN, Ping, EGD, SRTP, Modbus TCP Master (Downloadable protocol) & Slave, Ethernet IP, FTP, |
|                                 | or HTTP @ 10 MBd or 100 MBd                                                                         |
| iCAN                            | 125 kBd, 250 kBd, 500 kBd, or                                                                       |
|                                 | 1 MBd                                                                                               |
| Serial Ports                    | 1 RS-232, 1 RS-485 Ports                                                                            |
| IDs Per <i>i</i> CAN<br>Network | 64 w/o repeat (253 w/ 3 repeaters)                                                                  |
| Keypad                          | 5 keys (4 fn keys and a System Key)                                                                 |
| Display                         | 320 x 240 3.5" TFT, 64K colors                                                                      |
| Screen Memory                   | 64 MB                                                                                               |

|                 | Resource Limits |  |  |
|-----------------|-----------------|--|--|
| Resource        | Value           |  |  |
| User Screens    | 1023            |  |  |
| Data Fields Per | 50              |  |  |
| User Screen     | 50              |  |  |
| Ladder Code     | 1024 kB         |  |  |

# i<sup>3</sup> CONFIGURATOR CONFIGURATION

#### **Overview**

 $i^{3}$ C Mini hardware is programmed with a Windows based PC application called  $i^{3}$  Configurator. This application can be used to program, configure, monitor and debug all aspects of the  $i^{3}$ C Mini unit.

#### i<sup>3</sup> Configurator Status Bar

When the  $i^{3}$ C Mini is connected to a PC using  $i^{3}$  Configurator software a Status Bar appears at the bottom of the screen. The  $i^{3}$  Configurator Status Bar can be used to determine if communications have been established between the  $i^{3}$ C Mini and the  $i^{3}$  Configurator program. Components of the  $i^{3}$  Configurator Status Bar are explained below.

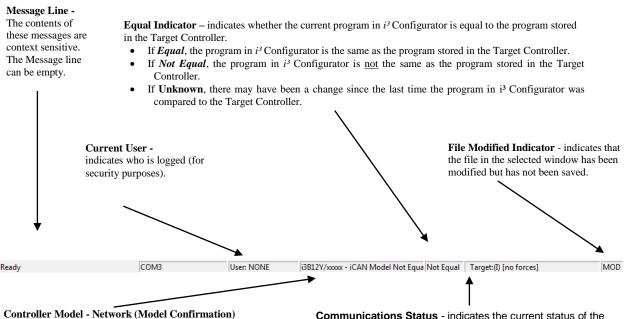

- *Controller Model* indicates the controller model for which the program in *i*<sup>3</sup> Configurator is configured.
- Network indicates the type of network that the program in i<sup>3</sup> Configurator expects to use (e.g., iCAN).
- (*Model Confirmation*) provides the following indications:
- (Model=) the actual Target Controller matches the configured Controller Model and Network.
- (Model Not=) the actual Target Controller does <u>not</u> match the configured Controller Model and Network.
- (Model ?) there may have been a change since the last time the Target Controller was compared to the configured Controller Model and Network.

**Communications Status** - indicates the current status of the "pass through" Connector.

- Local: xx indicates the Network ID of the *i*<sup>3</sup> to which the i<sup>3</sup> Configurator program is physically connected through its serial port. It can serve as a pass through device to other nodes on the network.
- Target: yy(R) indicates the Network ID of the device with which the i<sup>3</sup> Configurator program is exchanging data.
   Note: The Local unit and Target unit can be the same unit or they can be separate units.

The following are status indicators:

(R) – Running (D) - Do I/o (I) – Idle

(?)  $-i^3$  Configurator is not communicating with the remote unit. [no forces] – indicates no I/O has been forced.

## **Establishing Communications**

The preferred method of communicating between i<sup>3</sup> Configurator and an  $i^{3}$ C Mini is via USB port. The  $i^{3}$ C Mini can communicate with  $i^{3}$  Configurator using USB to USB, USB to serial adapters, serial port communications via MJ1 Port, Ethernet (with an Ethernet adapter board), on board Ethernet Port), CAN (*i*CAN) or modems. For communications other than USB or the MJ1 port please refer to the manual which ships with the communications adapter hardware being used for programming.

To communicate with the  $i^{3}$ C Mini via USB you will need the automated driver installer.

For *i*<sup>3</sup>C Mini use *i*<sup>3</sup> Configurator Ver 9.30 or newer.

Next, connect a PC's (Personal Computer running a Windows Microsoft operating system) USB port via USB cable to the USB mini B port on the  $i^{3}$ C Mini.

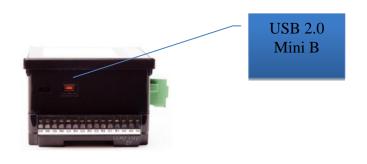

#### USB Programming Connector

The PC will detect a new device has been plugged into the USB port.

Now that the  $i^{3}$ C Mini is plugged in, go to  $i^{3}$  Configurator, Tools, Application Settings, and Communications and choose the USB port (in this example Com 3).

| Add Target                                                                                                    | ×                                                      |  |  |  |
|----------------------------------------------------------------------------------------------------|--------------------------------------------------------|--|--|--|
| Target Name: Defau                                                                                                    | lt                                                     |  |  |  |
| Connection Medium                                                                                                    | 3 -                                                    |  |  |  |
| C Ethernet                                                                                                    | 192 . 168 . 254 . 128 Mode: Built-in/ETN Ethernet Mode |  |  |  |
| C Can Interface:                                                                                                    | СGM500                                                 |  |  |  |
| C Installed Modem                                                                                                    | <b>_</b>                                               |  |  |  |
| • USB                                                                                                    | Phone Number USB Serial Port (COM3)                    |  |  |  |
| Connected Device<br>Connected Device C Target Node ID 1<br>Connection Settings<br>Maximum Baud Rate: 57600<br>Timeout: 1000 ms |                                                        |  |  |  |
|                                                                                                    | OK Cancel                                              |  |  |  |

If communications are successful, the target indicator should show the mode of the controller **Target:**  $yy(\mathbf{R})$  as shown in the status section in this chapter, section  $i^3$  Configurator Status Bar.

Ready COM3 User: NONE i3B12Y/xxxxx - iCAN Model Not Equal Not Equal Target: (I) [no forces] MOD

If the controller is not communicating you may need to set the target ID of the controller in  $i^3$  Configurator or on the unit. The **Target ID** allows directing communications to a particular unit when multiple units are connected via a *i*CAN network. Units without *i*CAN network ports respond to any network ID and do <u>not</u> require the ID to be configured.

To check or change the ID on the  $i^3$  C Mini, press the system menu key.

The first item in the menu is **Set Networks**. Pressing **Enter** allows you to view or modify the ID of the unit.

| <mark>Set Network ID</mark><br>Set Network Baud     |                                       |
|-----------------------------------------------------|---------------------------------------|
| View OCS Status<br>View OCS Diags                   | $\left[ \right]$                      |
| View I/O Slots<br>View Protocols                    |                                       |
| Set Fkeys Mode<br>Set Serial Ports<br>Set Time/Date |                                       |
| Set Time/Date<br>Set Beeper<br>Set Screen           | Esc                                   |
| Removable Media                                     |                                       |
| ( Press ESC to exit )                               | , , , , , , , , , , , , , , , , , , , |

To change the Target ID of *i*<sup>3</sup> Configurator use the **Controller** | **Set Target Network ID** dialog.

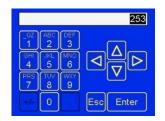

# **Communicating via MJ1 Serial Port**

Start by configuring  $i^3$  Configurator to use the correct communications port. This can be done using the Tools | Options | Communication Port dialog in  $i^3$  Configurator.

Next connect the PC's serial port to the port labeled MJ1 on the  $i^{3}$ C Mini.

If communications are successful, the target indicator should show the mode of the controller Target: yy(R) as shown in the status section above.

If the controller is not communicating you may need to set the target ID of the controller in  $i^3$  Configurator or on the unit. The Target ID allows directing communications to a particular unit when multiple units are connected via a *i*CAN network. Units without *i*CAN network ports respond to any network ID and do not require the ID to be configured.

Pressing Enter allows you to view or modify the ID of the unit.

To change the Target ID of  $i^3$  Configurator use the Controller | Set Target Network ID dialog.

# **Communicating via On Board Ethernet Port**

From  $i^3$  Configurator go to Controller -> I/O Configure and do auto configuration for the connected controller, Click on Config of Ethernet & go to Module Setup.

You can temporarily set the IP address, Net Mask and Gateway of the controller from the system menu under the Set Networks menu item. Once running or power cycled the configuration will come from the  $i^3$  Configurator configuration stored in the unit.

In Module configuration dialog go to IP Address field enter unused IP Address and configure unused registers in Register field & then click OK. Screen shot for the same as follows:

| Mod | ule Configuration | n                                                                                                    |          |        |             |                             | X |
|-----|-------------------|----------------------------------------------------------------------------------------------------|----------|--------|-------------|-----------------------------|---|
| 1/0 | Map Module Setup  | ·]                                                                                                    |          |        |             |                             |   |
| Г   | Register Usage    |                                                                                                    |          |        |             |                             |   |
|     |                   | Default Settings                                                                                                    | Register |        | Direction   |                             |   |
|     | IP Address:       | 192.168.5.175                                                                                                    | %R100    | 32-BIT | Read Only 💌 | Use CAN ID for last Octet   |   |
|     | Net Mask:         | 255 . 255 . 255 . 0                                                                                                    |          | 32-BIT |             | Enhanced Configuration      |   |
|     | Gateway:          | 0.0.0.0                                                                                                    |          | 32-BIT | -           |                             |   |
|     | Status:           |                                                                                                    | %R200    | 16-BIT | Read Only   |                             |   |
|     | Version:          |                                                                                                    | %R300    | 16-BIT | Read Only   |                             |   |
|     |                   |                                                                                                    |          |        |             |                             |   |
| _   | Protocol Support- |                                                                                                    |          |        |             |                             |   |
|     |                   | ☐ ICMP (Ping)<br>EGD (Ethernet Global D<br>SRTP Slave (90-30 Set<br>Modbus TCP Slave<br>Ethernet/IP<br>FTP (File Server)<br>HTTP (Web Server) |          |        |             | Configure Selected Protocol |   |
|     |                   |                                                                                                    |          |        |             |                             |   |
|     |                   |                                                                                                    |          |        |             |                             |   |
|     |                   |                                                                                                    |          |        | OK          | Cancel Apply                |   |

Download the configuration in to Controller. Connect LAN cable to the Controller in default LAN Port.

From  $i^3$  Configurator go to Tools -> Editor Options -> Communication Port -> configure. Select Ethernet and enter IP address which is configured in the file. Select mode as  $i^3$ C Mini Series mode from drop down list.

The controller should get connected to  $i^3$  Configurator. If communications are successful, the target indicator should show the mode of the controller Target: yy(R) as shown in the status section above.

## Configuration

An overview of configuration:

- (1) Start the configuration by selecting the **Controller** | **I/O Configure** menu item.
- (2) If the  $i^{3}$ C Mini is connected to the PC press the **Auto Config System** button to automatically detect the Base model, I/O and any communication options.
- (3) If the  $i^{3}$ C Mini is not connected press the **Config** button to the right of the top of the unit. This allows the base CPU to be selected.
- (4) Select  $i^{3}$ C Mini from the type drop down box.
- (5) Once the type of  $i^{3}C$  Mini is selected, the model # drop down box will provide the  $i^{3}C$  Mini model numbers from which to choose from.
- (6) Once the *i*<sup>3</sup>C Mini CPU is selected, press **OK** to exit the dialog and configure the I/O that is present in the first slot.
- (7) The I/O configure dialog (Specifically the **Module Setup** tab) provides 4 buttons to configure all of the I/O. Go through each area of I/O and configure it.
- (8) Once done configuring the I/O OK out of configuration dialogs.

Configuring the  $i^{3}$ C Mini I/O has four main portions that are covered in this chapter. For additional information on I/O, refer the chapters covering General I/O or High Speed I/O in this manual.

The four areas of I/O configuration are:

- Digital in / HSC
- Digital out / PWM
- Analog in
- Analog out

# **Digital Input / HSC Configuration**

| <ul> <li>Positive Logic</li> <li>Negative Logic</li> </ul> | node<br>Note: This setting mus<br>match that of the jump<br>on the product |                                     |                                                                                   |                  |
|------------------------------------------------------------|----------------------------------------------------------------------------|-------------------------------------|-----------------------------------------------------------------------------------|------------------|
| in regulite Logic                                          | on the product                                                             |                                     |                                                                                   |                  |
| HSC I/O Mapping                                            |                                                                            |                                     |                                                                                   |                  |
| Starting Dig                                               | gital In: 🛛 🕅 🥶                                                            | 💌 x 8 Startir                       | ig Digital Out: 🛛 🖧 🏾 🖓 🖓 🖓                                                       | 01 (160) x 32    |
| Starting Ana                                               | alog In: 24401                                                             | x 8 Starting                        | Analog Out: 🔀 🖓 🖓                                                                 |                  |
|                                                            |                                                                            |                                     | Input1                                                                            | Input2           |
| Mode                                                       | Up/down (Input 1 up, i                                                     | nput 2 down) 💌  Exte                | rnal Input #1 🔄                                                                   | External Input # |
| Mode<br>Disable Function:                                  |                                                                            | nput 2 down) 💌 Exte                 |                                                                                   | External Input # |
|                                                            | Disabled                                                                   | -                                   | y; High level                                                                     | 1                |
| Disable Function:                                          | Disabled<br>External Input #3                                              | > Polari                            | y: High level                                                                     | -                |
| Disable Function:<br>Latch Function:                       | Disabled<br>External Input #3                                              | Polari      Polari                  | y: High level<br>y: High level<br>y: High level                                   | -                |
| Disable Function:<br>Latch Function:<br>Preload Function:  | Disabled<br>External Input #3                                              | > Polaril    > Polaril    > Polaril | y: High level<br>y: High level<br>y: High level<br>y: High level<br>y: High level | -                |

The following figure illustrates the **Digital Input / HSC Configuration** dialog.

#### **Digital Input / HSC Configuration Dialog**

The Active mode group box allows the user to select if inputs are active high (Positive logic) or active low (Negative logic). It is important that this setting match what the jumper settings are on the hardware.

The High Speed Counters group box contains all of the windows that are used for configuring the 4 available high speed counters on the  $i^{3}$ C Mini. In configuring a counter, the user needs to set the type, mode, and counts per rev.

The type drop down includes the following options:

- Disabled
- Frequency Measurement
- Period Measurement
- Totalize
- Pulse Width Measurment
- Quadrature

# **Digital Output / PWM Configuration**

| The following fig | ure illustrates the | <b>Digital Output</b> | / PWM Config | <b>uration</b> dialog. |
|-------------------|---------------------|-----------------------|--------------|------------------------|
|                   |                     | - Brinn Carbar        | , _ , ,      |                        |

|                      | _ Q2                                               | 7               |
|----------------------|----------------------------------------------------|-----------------|
| Normal               | Normal                                             |                 |
| C PWM #1             | O PWM #2                                           |                 |
| C HSC1 Output        | C HSC2 Output                                      |                 |
| C Stepper            |                                                    |                 |
| PWM State on Control | ller Stop                                          |                 |
| PWM #1 Duty Cy       | vole default: 0                                    | Hold Last State |
| PWM #2 Duty Cy       | vole default: 0                                    | Hold Last State |
| PWM Pres             | cale default: 0                                    | Hold Last State |
| PWM Pe               | riod default:                                      | Hold Last State |
|                      |                                                    |                 |
| 3                    | 1 2 3 4 5<br>2 2 2 2 2 2 2 2 2 2 2 2 2 2 2 2 2 2 2 |                 |

#### Digital Output / PWM Configuration Dialog

The Q1 and Q2 group boxes allow the user to specify the operation of the multi-function outputs.

The **PWM State On Controller Stop** group box contains items that allow the user to specify how the PWM outputs behave when the controller is stopped. These items can either hold their value or default to some value when the controller is stopped.

Note that the PWM outputs are set to the OFF state at power-up and during program download and remain in that state until the unit is placed in RUN

The **Output State On Controller Stop** group box contains items to allow the user to specify how the remaining digital outputs behave when the controller is stopped. These items can either hold their value or default to some value when the controller is stopped.

## **Analog Input Configuration**

The following figure illustrates the Analog Input Configuration dialog.

| Analog Input Configuration | ×      |
|----------------------------|--------|
| Channel 1:                 |        |
| 010V                       | Cancel |
| Channel 2:                 |        |
| 010V                       | -      |
| Channel 3:                 |        |
|                            | -      |
| Channel 4:                 |        |
|                            | -      |
| Filter Constant:           |        |

**Analog Input Configuration Dialog** 

The **Channel x** drop down windows allow the user to specify the mode for each analog input to operate. The **Channel x** drop down windows are enabled/disabled according to which model is being configured. All of the models have the following modes available:

- 0..10V
- 0..20mA
- 4..20mA

On model 13C14, channels 3 and 4 also have the following modes available:

- 100mV
- PT100 DIN RTD, 1/20°c
- Type J Thermocouple,  $1/20^{\circ}$ C
- Type K Thermocouple,  $1/20^{\circ}$ C
- Type N Thermocouple, 1/20°C

- Type T Thermocouple,  $1/20^{\circ}C$
- Type E Thermocouple,  $1/20^{\circ}C$
- Type R Thermocouple, 1/20°C
- Type S Thermocouple,  $1/20^{\circ}$ C
- Type B Thermocouple, 1/20<sup>o</sup>C

The Filter Constant provides filtering to all channels.

#### **Analog Output Configuration**

The following figure illustrates the **Analog Output** Configuration dialog.

| Analog Output Configuration               |                  | ×      |
|-------------------------------------------|------------------|--------|
| Output value on STOP<br>1 - Goto: O Value | Output Mode      |        |
| 2 - Goto: 0 IV Hold Last Value            | 010V •<br>010V • | Cancel |
|                                           |                  |        |
|                                           |                  |        |
|                                           |                  |        |

**Analog Output Configuration Dialog** 

The **Output value on Stop** group box contains items that allow the user to specify how the analog output channels behave when the controller is stopped. The outputs can either hold their value or default to a value when the controller is stopped.

The **Output Mode** group box allows the user to select the operating modes for each of the analog outputs. The modes include the following:

- 0..10V
- 0..20mA
- 4..20mA

# FAIL-SAFE SYSTEM

# Overview

The Fail-Safe System is a set of features that allow an application to continue running in the event of certain types of "soft" failures. These "soft" failures include:

- Battery power loss
- Battery-Backed Register RAM or Application Flash corruption due to, for example, an excessive EMI event.

The Fail-Safe System has the following capabilities:

- Manually backup the current Battery-Backed RAM Register Settings into Flash memory.
- Manually restore Register Settings from the values previously backed up in Flash to Battery-Backed RAM.
- Detect corrupted Register Settings at power-up and then automatically restore them from Flash.
- Detect corrupted or empty application in Flash memory at power-up and then automatically load the AUTOLOAD.PGM application file from Removable Media (Compact Flash or MicroSD).
- If an automatic Register Restore or Application Load occurs, the *i*<sup>3</sup> can automatically be placed in RUN mode

The fail-safe system can be accessed by going to the system menu of the controller. A new menu "Fail-Safe System" has been added at the end of the main system menu for this. Selecting "Fail-Safe System" menu will open the following menu screen:

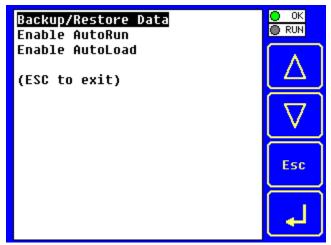

Fail – Safe System Menu

## Settings

To use the fail – safe feature, the user needs to do the following:

- 1. Backup the current Battery-Backed RAM Register contents in On-Board Flash memory using System Menu options.
- 2. From  $i^3$  Configurator, create AUTOLOAD.PGM for the application program using 'Export to Removable Media'.
- 3. Place the Removable Media with AUTOLOAD.PGM in the device.
- 4. Set the 'Enable AutoLoad' option in the device to YES.
- 5. Set the 'Enable AutoRun' option to YES if the controller needs to be placed in RUN mode automatically after automatic restore of data or AutoLoad operation.

## Backup / Restore Data

Selecting this option brings up a screen having four operations:

- Backup  $i^3$  Data.
- Restore *i*<sup>3</sup> Data.
- Clear Backup Data.
- Exit

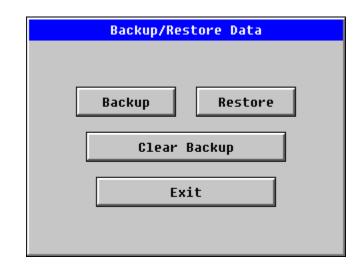

#### Backup / Restore Data

## Backup *i*<sup>3</sup> Data:

When initiated, this will allow the user to manually copy Battery-Backed RAM contents on to the on board FLASH memory of the  $i^3$ . This will have the effect of backing up all the registers and controller settings (Network ID, etc.) that would otherwise be lost due to a battery failure.

%SR164.4 is set to 1 when backup operation is performed.

| Backup/Restore Data  |
|----------------------|
|                      |
| Backup Register Data |
| buokup negiseer bucu |
| Overwrite Backup?    |
| Cancel Ok            |
|                      |
|                      |

#### Backup Registers

#### Restore *i*<sup>3</sup> Data:

When initiated, this will allow the user to manually copy the backed up data from the onboard FLASH to the Battery-Backed RAM.

A restore operation will be automatically initiated if a backup has been previously created and on power-up the Battery-Backed RAM registers fail their check.

The following process will be followed for restoring data:

- The controller will be placed in IDLE mode.
- Data will be copied from onboard FLASH to *i*<sup>3</sup> Battery-Backed RAM
- The controller will reset.
- The controller will be put in RUN mode if the AutoRun setting is 'Yes' else it will remain in IDLE mode.

| Backup/Restore Data           |
|-------------------------------|
|                               |
|                               |
| Restore Register Data         |
| Are You Sure?                 |
| This will cause System Reset! |
|                               |
| Cancel Ok                     |
|                               |
|                               |
|                               |

#### Restore *i*<sup>3</sup>Data

%SR164.3 is set to 1 only when an automatic restore operation is performed - not on a manual one. This bit is reset to 0 when a new backup is created.

Restoring of data can be manually performed by selecting RESTORE option from the Backup / Restore Data menu. This will cause the controller to reset.

#### **Clear Backup Data:**

When initiated, the backup data will be erased from the onboard Flash and no backup will exist. %SR164.4 and %SR164.3 is reset to 0 when backed up data is erased.

| Backup/Restore Data |  |
|---------------------|--|
|                     |  |
|                     |  |
| Clear Backup        |  |
| Are You Sure?       |  |
| Cancel Ok           |  |
|                     |  |

#### Clear Backup Data

**Exit:** Goes back to the previous screen.

The  $i^3$  follows the following sequence in execution of Automatic Restore:

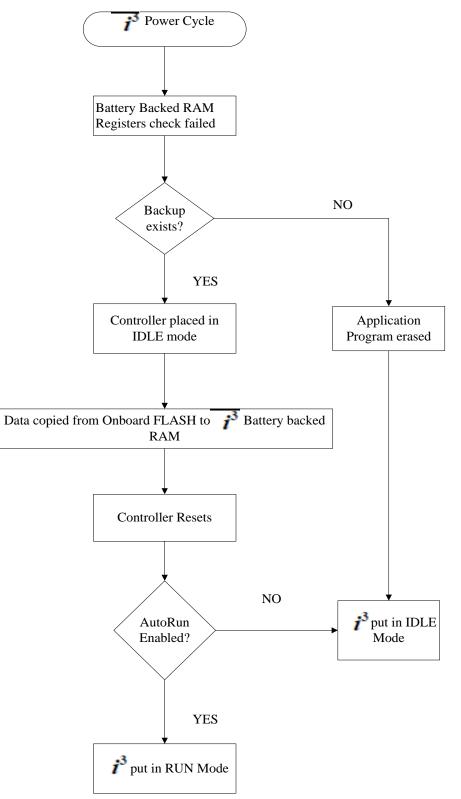

Flow Chart for Automatic Restore

## AutoLoad

This system menu option allows the user to specify whether the automatically loads the application AUTOLOAD.PGM located in Removable Media.

When the AutoLoad setting is enabled (set to YES), it can either be manually initiated or automatically initiated at power-up.

The automatic initiation will happen only in the following two cases:

- When there is no application program in the  $i^3$  and a valid AUTOLOAD.PGM is available in the removable media of the device.
- When the program residing in onboard memory is corrupted and a valid AUTOLOAD.PGM is available in the removable media of the device.

AutoLoad can be manually initiated when the SYS-F3 key is pressed ( $i^3$  can be in any of the following mode – Idle / Run / DOIO). This also requires a valid AUTOLOAD.PGM to be present in the removable media of the device.

When the AutoLoad setting is not enabled (set to NO),  $i^3$  will be in IDLE mode and the application is not loaded.

If the AUTOLOAD.PGM is security enabled, the user will be prompted to enter the password before loading the application. The application will be loaded from the Removable media only after getting the correct password.

%SR164.6 can be set to enable AutoLoad feature.

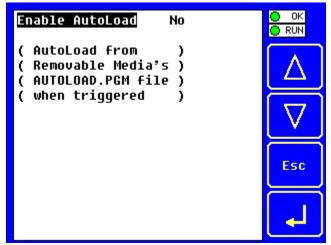

AutoLoad Menu

The  $i^3$  follows the following sequence in execution of AutoLoad:

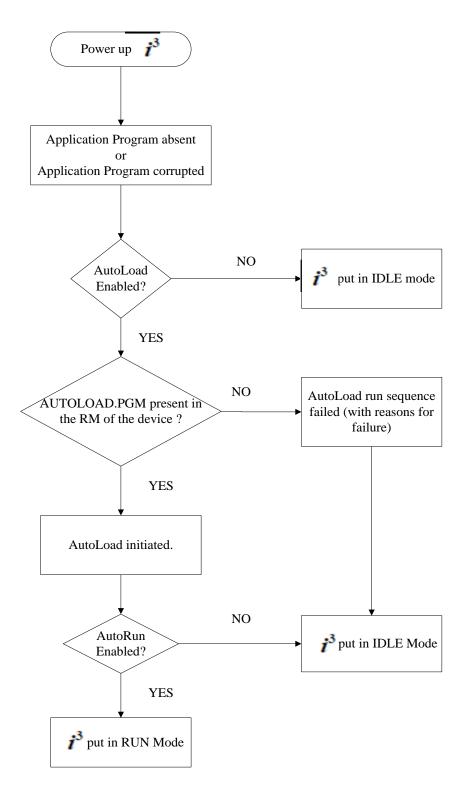

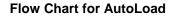

## AutoRun

This system menu option, when enabled (YES), allows the user to automatically place the  $i^{3}$ C Mini into RUN mode after the AutoLoad operation or automatic Restore Data operation.

When the AutoRun setting is disabled (NO), the  $i^{3}$ C Mini remains in the IDLE mode after a Restore Data or AutoLoad operation.

%SR164.5 can be set by putting the system into RUN mode automatically, once an AutoLoad has been performed or an Automatic Restore has occurred.

If for any reason the AutoLoad-Run (Loading the AUTOLOAD.PGM automatically and  $i^{3}$ C Mini put in RUN mode) sequence does not succeed, a pop-up message box saying "AUTO-LOAD-RUN SEQUENCE FAILED" will be displayed. It will also show the reason for its failure. On acknowledging this message box the AutoLoad-Run sequence will be terminated, controller will return to the first user-screen and will be placed in IDLE mode.

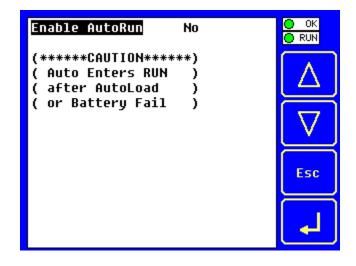

AutoRun Menu

# **CLONE UNIT**

# Overview

'Clone Unit' feature allows the user to "clone" the  $i^{3}$ C Mini of the exact same model. This feature "clones" application program and unit settings stored in Battery backed RAM of an  $i^{3}$ C Mini into the RM (refer Removable Media for details in using RM). It can then be used to clone a different  $i^{3}$ C Mini (exact same model).

This feature can be used for:

- Replacing an  $i^{3}$ C Mini by another unit of the same model.
- Duplicating or "clone" units without a PC.

## Clone

User needs to perform the following to Clone:

1. The 'Clone Unit' can be accessed by going to the 'System Menu' of the  $i^{3}$ C Mini. A new menu "Clone Unit" has been added at the end of the main system menu as shown below:

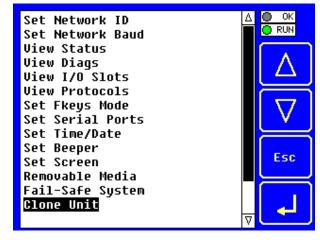

System Menu

Selecting "Clone Unit" menu will open the following menu screen:

|               | Clone Unit                   |
|---------------|------------------------------|
| Directo       | ry Empty                     |
|               |                              |
|               |                              |
|               |                              |
|               |                              |
|               |                              |
| Free:         | 1004257280 Total: 1004257280 |
| Load<br>Clone | Make V A Esc                 |

**Clone Unit Menu before Cloning** 

Note:

**Free/Total** – displays number of free and total bytes in Removable Media.

2. Make/Create Clone option enables user to duplicate / Clone application file, all unit settings and all register values from Battery Backed RAM.

Selecting Make Clone brings up the screen below for the user:

| Clone Unit    |                             |    |  |
|---------------|-----------------------------|----|--|
| Director      | u Emptu                     |    |  |
|               | Make Clone Files            |    |  |
|               | Are You Sure?               |    |  |
|               | Ok Cancel                   |    |  |
|               |                             |    |  |
|               |                             |    |  |
| Free:         | 1004257280 Total: 100425728 | 10 |  |
| Load<br>Clone | Make V A Esc                |    |  |

### Clone Unit Confirm Screen

After confirmation, the  $i^{3}$ C Mini will create two new files in the root directory of the Removable Media Drive as shown below:

## AUTOLOAD.PGM Application file

#### **CLONE.DAT** Fil

File having all unit settings and register values from Battery Backed RAM

| Clone Unit |          |          |        |         |      |
|------------|----------|----------|--------|---------|------|
| AUTOLO     | AD . PGM | 2120     | 07-14- | 09 12:1 | 1a 🔰 |
| CLONE      | . DAT    | 24570    | 07-14- | 09 12:1 | 1a   |
|            |          |          |        |         |      |
|            |          |          |        |         |      |
|            |          |          |        |         |      |
|            |          |          |        |         |      |
|            |          |          |        |         |      |
|            |          |          |        |         |      |
|            |          |          |        |         |      |
| Free:      | 100420   | 8128 Tot | al:    | 1004257 | 280  |
| Load       | Make     |          | A      |         | 1    |
| Clone      | Clone    |          |        | Es      | C    |

**Clone Unit Files** 

**NOTE**: Make/Create clone operation automatically includes the security in \AUTOLOAD.PGM file for security enabled files.

3. Once the cloning is successful,  $i^{3}$ C Mini gives a message as below:

|    | Clone Unit                       |
|----|----------------------------------|
| Di | Portoru Emotu                    |
|    | Cloning Status                   |
|    | SUCCESS: MAKE CLONE operation    |
| Fr | ee: 1004224512 Total: 1004257280 |
|    | Load Make $\nabla$ $\Delta$ Esc  |

#### **Cloning Status**

Make/Create clone can also be triggered by setting %SR164.9 bit to "1" from Ladder program or graphics. Once the operation is completed, this bit is made zero by the firmware. When Make clone operation is triggered by this SR bit, it does not ask the user for confirmation for making clone. The success / failure of the operation is also not notified on screen to the user.

In case of failure of "Make Clone" operation, %SR164.11 bit is set to "1" by the firmware and never reset.

**NOTE**: Backup of registers in flash memory is not performed by Clone Feature. If user desires, Backup should be done as explained in Fail Safe System.

## Load Clone

This option loads the application, all unit settings and register values from Removable media to the Battery backed RAM (Regardless of AutoLoad settings) and then resets the  $i^{3}$ C Mini for the settings to take effect.

User needs to perform the following to Load Clone:

1. Select "Clone Unit" from main system menu of  $i^{3}$ C Mini as shown below:

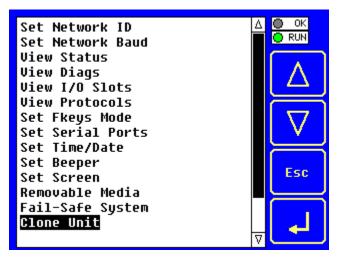

System Menu

2. Selecting "Clone Unit" menu will open the following menu screen. Select "Load Clone".

| Clone Unit |         |          |          |          |
|------------|---------|----------|----------|----------|
| AUTOLOAD   | .PGM    | 2120     | 07-14-09 | 12:11a   |
| CLONE      | . DAT   | 24570    | 07-14-09 | 12:11a   |
|            |         |          |          |          |
|            |         |          |          |          |
|            |         |          |          |          |
|            |         |          |          |          |
|            |         |          |          |          |
|            |         |          |          |          |
|            |         |          |          |          |
| <b>F</b>   | 4001000 | 400 T-4  | -1- 40   | 01057000 |
| Free:      | 1004208 | 128 100  | ar:   10 | 04257280 |
| Load       | Make    | $\nabla$ | A        |          |
| Clone      | Clone   |          |          | Esc      |

Clone Unit Menu after Cloning

3. User needs to confirm Load Clone as shown below:

|    | Clone Unit                       |  |  |
|----|----------------------------------|--|--|
| AU | TOLOOD DOM 2428 87-46-80 42-243  |  |  |
| CL | Load Clone Files                 |  |  |
|    | Are You Sure?                    |  |  |
|    | Ok Cancel                        |  |  |
|    |                                  |  |  |
|    |                                  |  |  |
| Fr | ee: 1004208128 Total: 1004257280 |  |  |
|    | Load Make Done Clone V A Esc     |  |  |

Load Clone Confirm Screen

4. After confirmation, all unit settings and register values will be loaded from Removable media to the Battery backed RAM (Regardless of AutoLoad settings) and then  $i^{3}$ C Mini resets for the settings to take effect.

**NOTE**: For security enabled files, Load clone asks for password validation before loading the application.

Load clone can also be triggered by setting %SR164.10 bit to "1" from Ladder program or graphics. Once the operation is completed, this bit is made zero by the firmware. When Load

clone operation is triggered by this SR bit, it does not ask the user for confirmation for loading clone. The success / failure of the operation is also not notified on screen to the user.

In case of failure of "Load Clone" operation, %SR164.12 bit is set to "1" by the firmware and never reset.

# MAINTENANCE

# **Firmware Updates**

The  $i^{3}$ C Mini products contain field updatable firmware to allow new features to be added to the product at a later time. Firmware updates should only be performed when a new feature or correction is required.

**Warning:** Firmware updates are only performed when the equipment being controlled by the  $i^{3}$ C Mini is in a safe, non-operational state. Communication or hardware failures during the firmware update process can cause the controller to behave erratically resulting in injury or equipment damage. Make sure the functions of the equipment work properly after a firmware update before returning the device to an operational mode.

Steps for updating the firmware:

- 1. Loading new firmware will erase any program stored in the  $i^{3}$ C Mini for safety and compatibility reasons. Please backup the application prior to doing a firmware update.
- 2. Copy the supplied files onto a FAT32 formatted micro SD or USB based flash device.
- 3. Insert the flash device into the  $i^{3}$ C Mini making sure no other memory or drives are connected to the device.
- 4. Press and hold the system menu for at least 6 seconds. You will be presented with a firmware update menu.
- 5. If you are just updating the firmware, press the "Update Firmware" button. If you are updating the bootloader, firmware and FPGA, press the "Update Bootloader" button. On early versions of firmware this can take several minutes. This will take about 15 seconds on newer firmware.

## **Backup Battery**

The  $i^{3}$ C Mini has a more advanced battery system. It uses a rechargeable lithium battery. The battery powers the real time clock when power is removed. To store registers, the battery continues to power the  $i^{3}$ C Mini for less than a second after external power is removed. In this time the registers and other retentive data is saved to internal flash memory. This battery will need about 8 hours of charging to last approximately 2 years when powered off. Note for the registers to be retentive the battery only need to be charged and present at power down.

Under normal conditions the battery in the  $i^{3}$ C Mini should last 7 years. Higher operating temperatures or variations in batteries may reduce this time.

### Indications the battery needs replacing

The  $i^{3}$ C Mini indicates the battery is low, failed or missing in a variety of ways. At power-up, an error message is displayed indicating the low or missing battery. The user program can monitor the battery using %SR55.13. This bit will turn on if the battery is low or missing. The system menu also contains a battery status message under the diagnostics sub-menu (see the chapter on System Settings and Adjustments).

### Battery Replacement

Warning: Lithium Batteries may explode or catch fire if mistreated Do <u>not</u> recharge, disassemble, heat above 100 deg.C (212 deg.F) incinerate, or puncture.

**Warning:** Disposal of lithium batteries must be done in accordance with federal, state, and local regulations. Be sure to consult with the appropriate regulatory agencies *before* disposing batteries. In addition, do not re-charge, disassemble, heat or incinerate lithium batteries.

**Warning:** Do not make substitutions for the battery. Be sure to only use the authorized part number to replace the battery.

The  $i^{3}$ C Mini uses a lithium ion battery and is available from IMO.

Below are the steps to replace the battery.

- 1. Make sure the user program and any data stored in retentive memory is backed up.
- 2. Disconnect all power from the  $i^{3}$ C Mini unit including I/O power.
- 3. Remove the back cover.
- 4. Remove the I/O board
- 5. Remove the tape securing the battery and remove the battery.
- 6. Dispose of the old battery properly; see the above warning on disposal regulations.
- 7. Install the new battery
- 8. Install the I/O board being careful to align the connector pins.
- 9. Place the back cover back on the unit.
- 10. Apply power to the unit. Check that the battery error is no longer reported. If the unit still reports the error, remove the battery immediately and contact Technical Support.

# **TROUBLESHOOTING / TECHNICAL SUPPORT**

## Connecting to the *i*<sup>3</sup>C Mini

 $i^3$  Configurator connects to the local controller automatically when the serial connection is made. The status bar below shows an example of a successful connection. This status bar is located in the bottom right hand corner of the  $i^3$  Configurator window.

Local:253 Target:253(R) [no forces]

In general the **Target** number should match the **Local** number. The exception to this is when the controller is being used as a "pass through" unit where other controllers on a *i*CAN network could be accessed through the local controller.

| Determine connection status by                    | y examining feedback next to Local & Target in the |
|---------------------------------------------------|----------------------------------------------------|
| status bar of <i>i</i> <sup>3</sup> Configurator. |                                                    |

| Local: ###                                                 | If a number shows next to <b>Local</b> then communication is established |  |  |  |
|------------------------------------------------------------|--------------------------------------------------------------------------|--|--|--|
| Local: ###                                                 | to the local controller.                                                 |  |  |  |
|                                                            | $i^3$ Configurator is unable to access the COM port of the PC. Thi       |  |  |  |
|                                                            | could mean that $i^3$ Configurator is configured for a COM port the      |  |  |  |
|                                                            | is not present or that another program has control of the COM port.      |  |  |  |
| Local: No Port                                             | Only one $i^3$ Configurator window can access a port at a time.          |  |  |  |
|                                                            | Subsequent instances of $i^3$ Configurator opened will indicate No       |  |  |  |
|                                                            | Port.                                                                    |  |  |  |
|                                                            |                                                                          |  |  |  |
| $i^3$ Configurator has accessed a PC COM port, l           |                                                                          |  |  |  |
| Local: No Com                                              | communicating with the controller. This typically occurs when the        |  |  |  |
|                                                            | controller is not physically connected.                                  |  |  |  |
|                                                            | Unknown communication error. Close $i^3$ Configurator, power             |  |  |  |
| Local: ???                                                 | cycle the controller and reopen $i^3$ Configurator with a blank project. |  |  |  |
| Check Local.                                               |                                                                          |  |  |  |
| Target:                                                    | If I (idle), R (run), or D (do I/O) shows next to Target number          |  |  |  |
| #(I,R,D)                                                   | then communication is established to the target controller.              |  |  |  |
|                                                            |                                                                          |  |  |  |
| Communication is not established to the target controller. |                                                                          |  |  |  |
| Target: #(?)                                               | node ID of controller and set Target to match. Make sure local           |  |  |  |
|                                                            | connection is established.                                               |  |  |  |

### Connecting Troubleshooting Checklist (serial port – MJ1 Programming)

- 1. For Programming and debugging can use MJ1or MJ2 COM port.
- 2. Controller must be powered up.
- 3. Ensure that the correct COM port is selected in *i*<sup>3</sup> Configurator . Tools/Editor Options/Communications Port.
- 4. Ensure that a straight through (non null modem) serial cable is being used between PC and controller port MJ1.
- 5. Check that a Loaded Protocol or ladder is not actively using MJ1. Taking the controller out of run mode from the System Menu on the controller will make MJ1 available to  $i^3$  Configurator.
- 6. Make sure the COM port of the PC is functioning. An RS-232 serial loopback and Microsoft HyperTerminal can determine positively if the COM port is working. Or connect to an alternate device to determine if the port is working.
- 7. Successful communications with USB-to-serial adapters vary. If in doubt, IMO offers a USB to serial adapter. Part number PC501.

## Connecting Troubleshooting Checklist (USB Port - Mini B Programming)

- 1. For Programming and debugging can use Mini B USB Port.
- 2. Controller must be powered up.
- 3. Ensure that the correct COM port is selected in *i*<sup>3</sup> Configurator : Tools/Editor Options/Communications Port
- 4. Be sure that the USB cable is connected between the PC and controller and check the Windows Device Manager to find out if the USB driver is properly installed and which port it set itself up on..
- 5. Make sure the USB port of the PC is functioning and/or connect to an alternate device to determine if the port is working.

## **Connecting Troubleshooting Checklist (ETN port programming)**

- 1. For Programming and debugging can use Ethernet Port.
- 2. Controller must be powered up.
- 3. Ensure that correct IP address is given in the Ethernet field and correct Mode is selected, in *i*<sup>3</sup> Configurator : Tools/Editor Options/Communications Port
- 4. Ensure that the Ethernet Cable is connected between the controller and the Ethernet Hub.
- 5. Make sure the Ethernet cable is functioning properly.

# Local Controller and Local I/O

The system menu provides the following status indications that are useful for troubleshooting and system maintenance.

- Self-test results, diagnostics.
- RUN and OK status
- Network status and usage
- Average logic scan rate
- Application memory usage
- Loaded firmware versions
- Loaded protocols
- Removable media access

To view the system menu, press the System key.

### Local I/O Troubleshooting Checklist

- 1. Verify the controller is in RUN mode.
- 2. Check diagnostics to ensure controller passed self-tests.

View diags in System Menu or in  $i^3$  Configurator, click; Controller/Diagnostics

- 3. Check data sheets to insure proper wiring.
- 4. Insure that hardware jumpers and software configuration for I/O match.
- 5. Check data sheets for voltage and current limits.
- 6. Take ladder out of the picture. From  $i^3$  Configurator set controller to "Do I/O" mode. In this mode inputs can be monitored and outputs set from a data watch window in  $i^3$  Configurator without interference from the ladder program. Some I/O problems are only a result of a mistake in the ladder program.

WARNING: Setting outputs ON in Do I/O mode can result in injury or cause machinery to engage in an unsafe manner depending on the application and the

## iCAN Network

Network status, node ID, errors, and baud rate in the controller system menu are all in reference to the *i*CAN network. These indications can provide performance feedback on the *i*CAN network and can also be used to aid in troubleshooting.

### iCAN Network Troubleshooting Checklist

- 1. Use the proper Belden wire type or equivalent for the network as specified in the In Box Document
- 2. The *i*<sup>3</sup>C Mini does not provide 24VDC to the network. An external voltage source must be used for other devices such as Smart I/O.
- 3. Check voltage at both ends of the network to insure that voltage meets specifications of attached devices.
- 4. Proper termination is required. Use 121-ohm (or 120-ohm) resistors at each end of the network. The resistors should be placed across the CAN\_HI and CAN\_LO terminals.
- 5. Measure the resistance between CAN\_HI and CAN\_LO. If the network is properly wired and terminated there should be around 60 ohms.
- 6. Check for duplicate node ID's.
- 7. Keep proper wires together. One twisted pair is for V+ and V- and the other twisted pair is used for CAN\_HI and CAN\_LO.
- 8. Make sure the baud rate is the same for all controllers on the network.
- 9. Assure shields are connected at one end of each segment -- they are not continuous through the network.
- 10. Do not exceed the maximum length determined by the baud rate and cable type.
- 11. Total drop length for each drop should not exceed 6m (20 feet). A drop may include more than one node. The drop length adds to the overall network length.
- 12. Network should be wired in "straight line" fashion, not in a "star" pattern.
- 13. In applications requiring multiple power supplies, make sure the V- of all supplies is connected together and to earth ground at one place only.
- 14. In some electrically noisy environments it may be necessary to add repeaters to the network. Repeaters can be used to add additional nodes and/or distance to the network and protect the signal against noisy environments

## **Removable Media**

#### Basic Troubleshooting

| Description                                                  | Action                                        |  |
|--------------------------------------------------------------|-----------------------------------------------|--|
| $i^{3}$ C Mini does not read media card.                     | The media card should be formatted with       |  |
| <i>i</i> <sup>o</sup> C Mini does not read media card.       | the <i>i</i> <sup>3</sup> C Mini.             |  |
|                                                              | Make sure the project file is saved as a      |  |
|                                                              | .pgm file and not a .csp file.                |  |
| <i>i</i> <sup>3</sup> C Mini will not download project file. | In addition to file must be .pgm, the         |  |
|                                                              | file's I/O configuration must match the $i^3$ |  |
|                                                              | C Mini configuration for it to download.      |  |

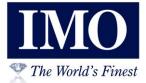

IMO Precision Controls Limited 1000 North Circular Road Staples Corner London NW2 7JP United Kingdom

Tel: +44 (0)20 8452 6444 Fax: +44 (0)20 8450 2274 Email: imo@imopc.com Web: www.imopc.com

IMO Jeambrun Automation SAS Centre D'Affaires Rocroy 30, Rue de Rocroy 94100 Saint-Maur-Des-Fosses France

Tel: +8000 452 6444 Fax: +8000 452 6445 Email: info@imopc.fr Web: www.imopc.fr IMO Automazione Via Ponte alle Mosse, 61 50144 Firenze (FI) Italia

Tel: +39 800 783281 Fax: +39 800 783282 Email: info@imopc.it Web: www.imopc.it

IMO Canada 18 Strathearn Avenue Unit 32- B-North, Brampton, ON L6T 4Y2 Canada

Tel: +1 866 275 9688 Fax: +1 905 799 0450 Email: imocanada@imopc.com Web: www.imopc.com